# **Cisco Supervisor Desktop** ユーザ ガイド

# はじめに

Cisco Supervisor Desktop for Cisco Unified Contact Center Express(Unified CCX)は、IP ベー スのコンタクト センタ用の堅牢なコンピュータ / テレフォニー インテグレーション ソ リューションであり、導入、設定、および管理を容易に行うことができます。生産性の向 上とお客様満足度の改善を図るための強力なツールをスーパーバイザに提供します。

Supervisor Desktop の機能を使用すると、スーパーバイザは、リアルタイム統計情報の表 示、エージェントのモニタリングとコーチングを行うことができ、また、必要に応じてア クティブ(通話中)エージェント コールに対して割り込みやそれらの代行受信および録音 を行うことができます。このため、エージェント リソースの効果的な管理が可能になりま す。

# このバージョンの新機能

Cisco Supervisor Desktop 6.6(1) の新機能は次のとおりです。

- **•** Cisco Unified Presence サーバとの統合
- **•** エージェントの電子メールの統合
- **•** ブラウザの改良:タブがブラウザ ペインの上部に移動しました。タブ数が 10 個に増 え、ページ履歴が 25 に増えました。
- **•** ワークグループ固有の理由コード
- **•** グローバルでワークフロー グループ固有のラップアップ データ
- **•** Cisco Agent Desktop-Browser Edition(CAD-BE)エージェントの追加
- **•** アクセシビリティの改良

# **Supervisor Desktop** の機能レベル

Cisco Supervisor Desktop には、標準、拡張、およびプレミアムの 3 つの機能レベルがあり ます。

次の表は、各機能レベルで使用可能な機能の概要を示しています。ここに示されていない 機能はいずれも、3 つの機能レベルすべてに含まれています。

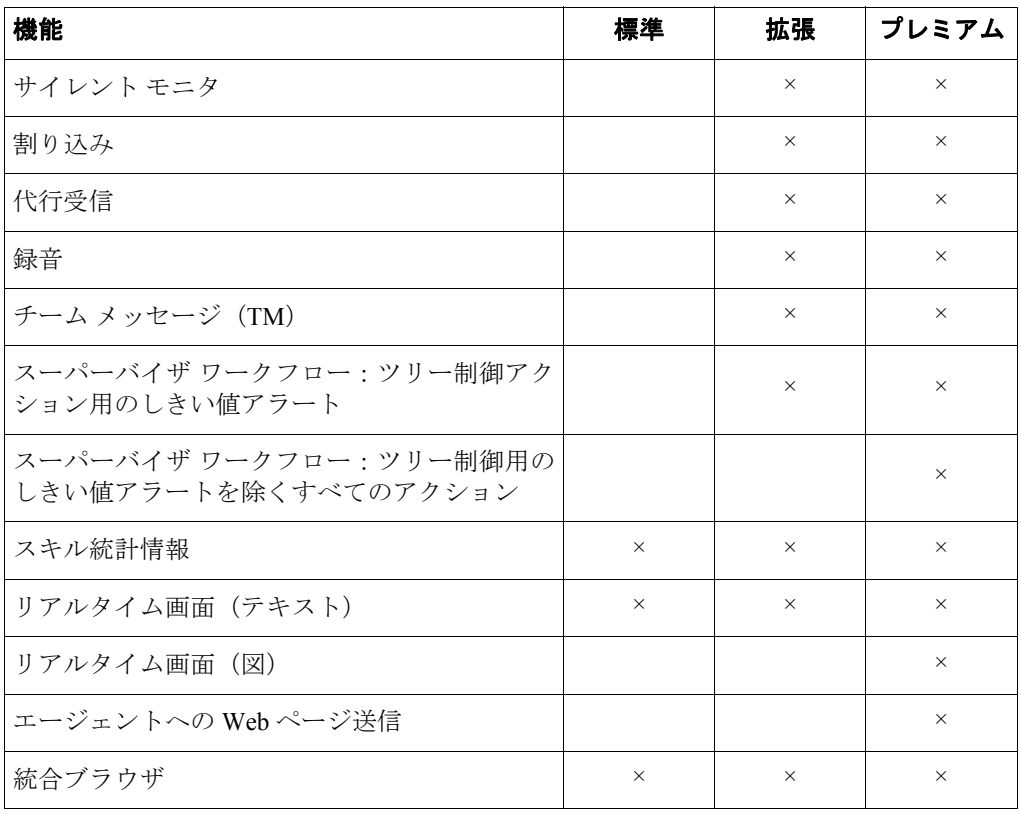

# **Supervisor Desktop** の起動

Supervisor Desktop のすべての機能を使用できるようにするには、最初に Agent Desktop に ログインする必要があります。詳細については、『*Cisco Agent Desktop* ユーザ ガイド』を 参照してください。

#### **Supervisor Desktop** を起動するには:

1. [スタート] > [プログラム] > [Cisco] > [Desktop] > [Supervisor] を選択しま す。ログイン ダイアログボックスが表示されます[\(図](#page-2-0)1を参照)。

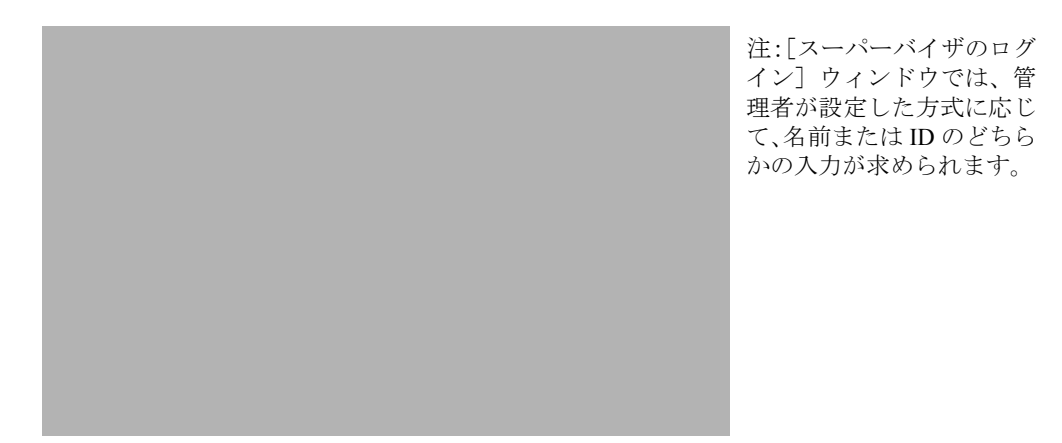

### <span id="page-2-0"></span>図1 [スーパーバイザのログイン] ダイアログボックス

2. Supervisor Desktop ログイン名または ID、およびパスワードを該当するフィールド に入力し、[OK]をクリックするか Enter キーを押します。

ログインしても、Supervisor Desktop にはデータは表示されず、ステータス バーに「サー ビス停止」と示されます。データを表示するには、[チーム]ドロップダウン リストから チームを選択する必要があります。

Supervisor Desktop への初回ログイン時:

- **•** パスワードは、デフォルトではログイン ID と同じです。ログイン後に、パスワード 変更機能を使用してパスワードを作成してください。
- **•** ログイン名またはログイン ID フィールドは空です。次回ログイン時には、ログイン 名またはログイン ID フィールドに前回入力された情報が表示されます。コンピュー タを別のスーパーバイザと共有する場合は、このフィールドに他のスーパーバイザの 情報ではなく自分の情報が表示されていることを確認してください。
- **•** Supervisor Desktop は、デフォルトのレポート データを生成する必要があるので、起 動に少し時間がかかる場合があります。

## パスワードの変更

パスワードは他の人と共有しないでください。他人に知られた場合は、次の手順に従って 変更してください。

#### パスワードを変更するには:

1. メニューバーから、[ツール]>[パスワード変更]の順に選択します。[スーパー バイザパスワードの変更]ダイアログボックスが表示されます [\(図](#page-3-0) 2 を参照)。

### <span id="page-3-0"></span>図 **2** [スーパーバイザパスワードの変更]ダイアログボックス

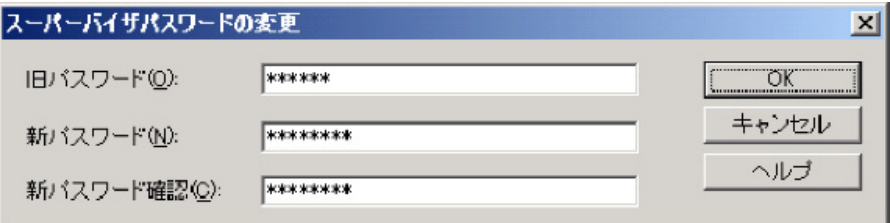

- 2. 旧パスワード、新パスワード、新パスワード(確認用)の順に入力します。パス ワードには、最大 32 文字の英数字を使用できます。
- 3. [OK] をクリックします。これでパスワードが変更されました。

## **NAT** ファイアウォール外またはルータ外からの **VPN** 経由のアクセス

ファイアウォールまたはルータのためにデスクトップが Network Address Translation(NAT; ネットワーク アドレス変換)を使用している場合は、コンタクト センタ サーバとデスク トップの間の完全な双方向ネットワーク接続を確保するために、デスクトップで Virtual Private Network (VPN; バーチャル プライベート ネットワーク) ソフトウェアを使用する 必要があります。VPN ソフトウェアを使用しないと、エージェント ツリー内の情報の欠 落など、接続に関する問題が発生し機能性を損ないます。

(注) Supervisor Desktop をコンタクト センタの外部で使用する場合は、よりセ キュアな接続を行うために VPN を使用することをお勧めします。

Supervisor Desktop を起動する前に、VPN 接続は確立されている必要があります。セッショ ン中に VPN 接続が失われた場合は、VPN 接続を再確立した後で Supervisor Desktop を再起 動します。

Supervisor Desktop がチャット サービス以外のすべてのサービスにログインできる場合 は、チャット サービスがオンラインに戻った後で Supervisor Desktop を再起動する必要が あります。

Cisco VPN 3000 コンセントレータと Cisco VPN Client は、Supervisor Desktop に対して正常 に動作することが確認されており、アクセスに関してサポートされています。他のベン ダーの VPN ソリューションは、正しく動作する場合もありますが、正式には確認されて いないため、サポート対象外になっています。代替ソリューションの確認が必要な場合は、 シスコの販売代理店に問い合せてください。

# 自動更新

CAD を使用すると、管理者は Supervisor Desktop のすべてのインスタンスを最新バージョ ンに自動的に更新できます。

Supervisor Desktop は、起動されるたびに、使用可能な更新バージョンがあるかどうか、ま たは Windows のレジストリ変更を必要とするシステムの設定変更があったかどうかを確 認します。いずれかに該当する場合は、ソフトウェアが更新プロセスを自動的に実行しま す。

使用可能な更新がある場合は、Supervisor Desktop のコピーが更新されることを通知するダ イアログボックスが表示されます。[OK]をクリックして、更新を続行します。

表示された経過表示バーに、更新プロセスのステータスが示されます。

更新が終了すると、更新の完了と更新されたアプリケーションを通知する最終ダイアログ ボックスが表示されます。PC に他の CAD アプリケーション(Cisco Agent Desktop および Cisco Desktop Administrator)がある場合は、それらもすべて更新されます。

(注) 拡張およびプレミアム パッケージのみ:Agent Desktop は Supervisor Desktop がインストールされると自動的にインストールされるため、最終ダイア ログボックスの更新されたアプリケーションのリストには Supervisor Desktop の みが表示されます。Agent Desktop は、Supervisor Desktop が PC に存在しない場合 にだけリストに表示されます。

[OK]をクリックしてダイアログボックスを閉じると、デスクトップで稼働していた CAD アプリケーションはすべて自動的に再起動します。

(注) 自動更新が正しく機能するためには、保存されたページの最新バージョン を確認するように Internet Explorer を設定する必要があります。これを設定するに は、Internet Explorer を起動し、「ツール] > 「インターネットオプション]の順に 選択します。IE 7 の場合、[全般] タブの [閲覧の履歴] セクションで、[設定] をクリックします。[Web サイトを表示するたびに確認する]オプションを選択 します。IE6の場合は、「インターネット一時ファイル]セクションにある「設 定]ボタンを押し同様の設定を行います。

(注) システムに 2 台の Unified CCX サーバが設定されていて、一方のサーバの アップグレード中に、古いままの Unified CCX に Supervisor Desktop のインスタン スが接続していたとします。その後、アップグレード済みサーバにすべてのエー ジェントを切り替えるフェールオーバーを管理者が実行した場合、ユーザが新し いサーバにログインしても、Supervisor Desktop のインスタンスは自動的にアップ グレードされません。自動更新が行われるようにするには、Supervisor Desktop を シャットダウンして再起動する必要があります。

# **Supervisor Desktop** ウィンドウ

Supervisor Desktop ウィンドウは、次の 5 つの領域に分割されています。

- **•** スキル グループ ツリー(チーム選択リストから選択したチームが関連付けられてい るコンタクト サービス キューをすべて表示します)
- **•** エージェント ツリー(チームのエージェントとスーパーバイザをすべて表示します)
- **•** 表形式またはグラフ形式でコンタクト サービス キューの情報を表示するリアルタイ ム画面
- **•** 表形式またはグラフ形式でエージェントとチームの情報を表示するリアルタイム画 面
- **•** 統合ブラウザ(有効な場合)

Supervisor Desktop インターフェイスは、非常に柔軟な設定が可能です。デフォルトでは、 ペインは連結不可能で、ブラウザは無効になっています。ただし、リアルタイム画面を追 加または削除したり、統合ブラウザを有効にしたりすることができます。すべてのペイン を連結可能なウィンドウとして機能させることも可能です(つまり、ペインを個別に移動 およびサイズ変更できます)。また、ツールバーに表示されるアイコンのサイズを、デフォ ルトの 16 × 16 ピクセルから 32 × 32 ピクセルに変更できます。

表示される特定のペインは、スキル グループ ツリーとエージェント ツリーで選択した ノードによって決まります。統合ブラウザを有効にした場合は、右ペインのタブにリアル タイム画面とブラウザが表示されます[。図](#page-6-0) 3 は、デフォルト設定の Supervisor Desktop ウィ ンドウを示しています。

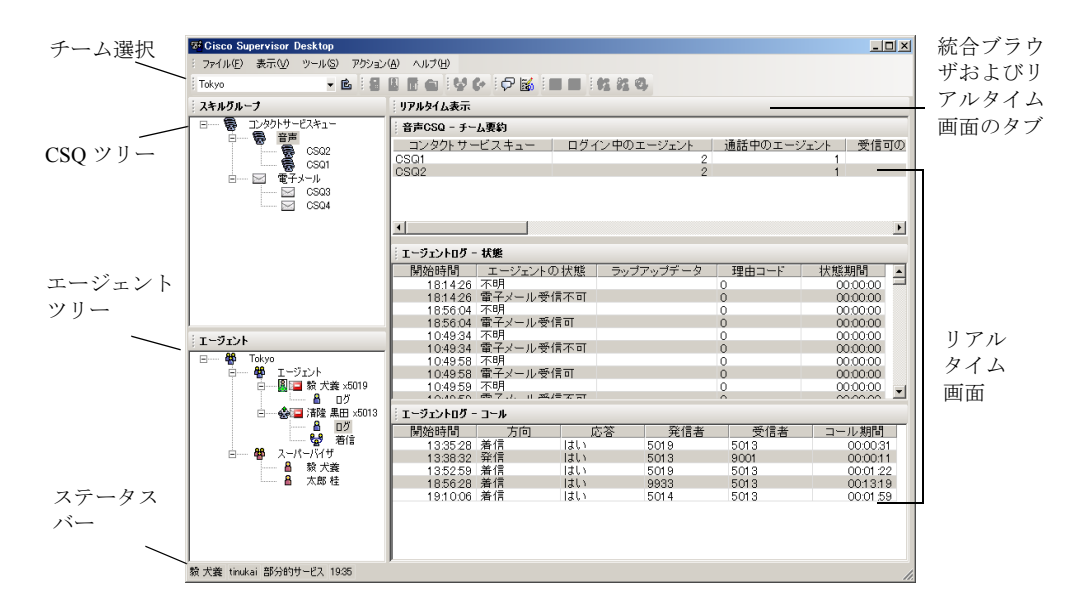

#### <span id="page-6-0"></span>図 **3 Supervisor Desktop** インターフェイス

リアルタイム画面の各ペインには音声 CSQ、電子メール CSQ、またはエージェントに関 する情報が含まれ、タイトルバーのテキストで識別されます([図](#page-7-0) 4)。

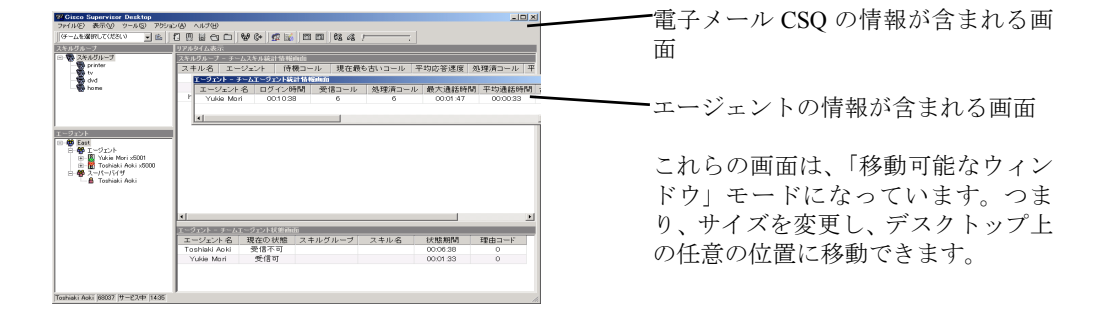

#### <span id="page-7-0"></span>図 **4** リアルタイム画面の識別

Supervisor Desktop がデフォルト レイアウトになっている(移動可能なウィンドウが無効 になっている)場合は、コンタクト サービス キューのリアルタイム画面が右ペインのほ ぼ上半分を占め、エージェントのリアルタイム画面が右ペインのほぼ下半分を占めます。 ツリー ペインとリアルタイム画面の各ペインはすべて、水平スプリッタを上下にドラッグ したり、垂直スプリッタを左右にドラッグしたりすることでサイズを変更できます。

移動可能なウィンドウを有効にした場合(P.10[の「プリファレンスの設定」](#page-9-0)を参照)、リ アルタイム画面のペインはすべて、サイズを変更しデスクトップ上の任意の場所に移動で きます。ただし、各画面は、同じ種類の別の画面とのみ連結できます。つまり、コンタク ト サービス キュー画面は他のコンタクト サービス キュー画面と連結し、エージェント画 面は他のエージェント画面と連結します。たとえば、2 つのエージェント画面を互いに関 連付けながら各画面のサイズを変更することはできますが、一方のエージェント画面をも う一方のエージェント画面から切り離すことはできません[\(図](#page-8-0) 5)。

### <span id="page-8-0"></span>図 **5** 再配置してサイズを変更した画面の例

また、ツリー ペインと画面ペインの間の垂直スプリッタを左右にドラッグしたり、2 つの ツリー ペインの間の水平スプリッタを上下にドラッグしたりすることもできます。

移動可能なウィンドウを有効にした場合[\(「プリファレンスの設定」を](#page-9-0)参照)、スキル グ ループ画面はスキル グループ画面に連結し、エージェント画面はエージェント画面に連結 しますが、これらの画面は自由にサイズを変更したり、デスクトップ上の任意の位置に移 動したりすることができます。

統合ブラウザを有効にした場合、リアルタイム画面とブラウザは、スキル グループ ツリー とエージェント ナビゲーション ツリーの右側にあるタブで表示されます。

# <span id="page-9-0"></span>プリファレンスの設定

[プリファレンス]ダイアログボックスでは、画面のペインに表示される情報と、それら のペインの動作を制御します[。表](#page-9-1) 1 では、[プリファレンス]ダイアログボックスで設定 できる項目をまとめています。

| ツリー制御ノード          | 使用可能な画面           | カラムの<br>設定 | グラフの<br>設定 | リフレッ<br>シュ レート<br>の設定 |
|-------------------|-------------------|------------|------------|-----------------------|
| コンタクト<br>サービス キュー | チーム要約             | 可能         | 可能         | 可能                    |
| 音声 > CSQ          | 要約                | 可能         | 不可能        | 可能                    |
|                   | 詳細                | 可能         | 可能         | 不可能                   |
| 電子メール>CSO         | 要約                | 可能         | 不可能        | 可能                    |
|                   | 詳細                | 可能         | 不可能        | 可能                    |
| チーム               | チーム要約             | 可能         | 可能         | 可能                    |
|                   | チーム状態             | 可能         | 可能         | 不可能                   |
| エージェント            | エージェントとチーム要<br>約  | 可能         | 可能         | 可能                    |
| ログ                | 状熊                | 可能         | 不可能        | 不可能                   |
|                   | コール               | 可能         | 不可能        | 不可能                   |
|                   | アクティブなコール         | 可能         | 不可能        | 不可能                   |
| コール               | エンタープライズデータ       | 可能         | 不可能        | 不可能                   |
|                   | エンタープライズコール<br>履歴 | 可能         | 不可能        | 不可能                   |
| 電子メール             | アクティブな電子メール       | 可能         | 不可能        | 可能                    |
| ブラウザ              | スーパーバイザブラウザ<br>タブ |            |            |                       |

<span id="page-9-1"></span>表 **1 Supervisor Desktop** インターフェイスの設定可能な項目

### インターフェイスのプリファレンスを設定するには:

1. [表示]>[プリファレンス]の順に選択します。[プリファレンス]ダイアログ ボックスが表示されます ([図](#page-10-0) 6)。

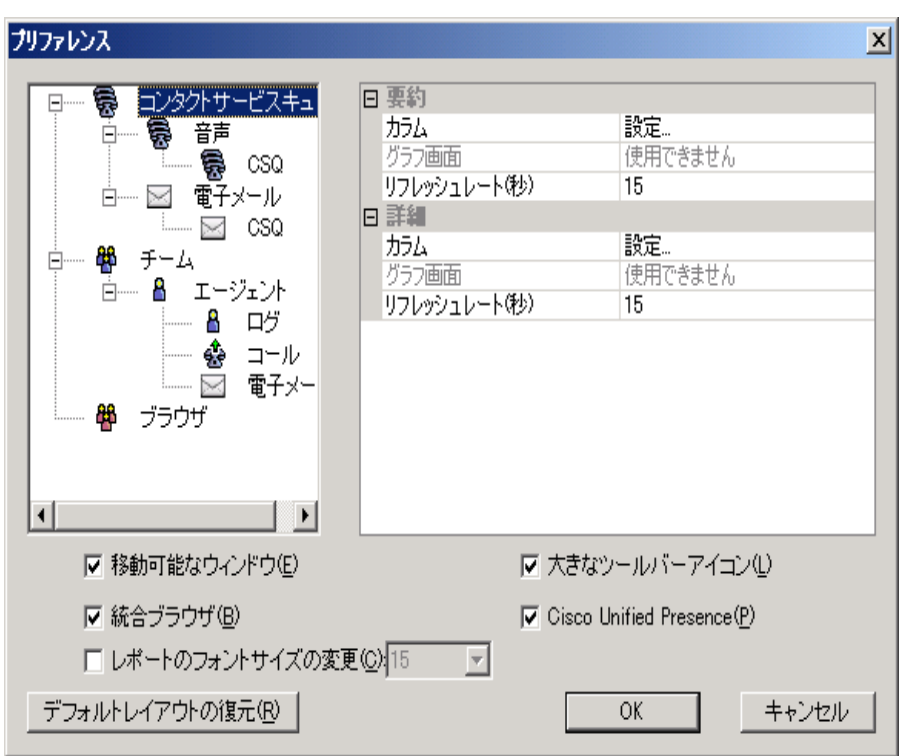

### <span id="page-10-0"></span>図 **6** [プリファレンス]ウィンドウ

- 2. 左ペインで、ノードを選択します。右ペインにノードの設定が表示されます。 注:画面の項目が無効になっている場合は設定できません。
- 3. 表示されるカラムを設定するには、次の手順に従います。
	- a. [カラム]を選択し、省略記号([...])をクリックします。[カラムの設定] ダ イアログボックスが表示されます。
	- b. 画面に表示するカラムを選択します。上矢印と下矢印を使用して、それらの カラムを表示する順序を設定します。
	- c. 完了したら、[OK]をクリックします。
- 4. 表示されるグラフを設定するには、次の手順に従います。
	- a. [グラフ画面]を選択し、省略記号([...])をクリックします。[図の選択]ダ イアログボックスが表示されます。
	- b. 画面に表示する図を選択し、[OK]をクリックします。各リアルタイム画面 に対しては、1 つの図だけを選択できます。
- 5. リフレッシュ レートを設定するには、[リフレッシュレート ( 秒 )]を選択し、レー トを調整します。
- 6. リアルタイム画面のペインを再配置する場合は、[移動可能なウィンドウ]チェッ クボックスをオンにします。

**OL-16554-01-J 11**

- 7. ツールバーのアイコンを、デフォルトの 16 × 16 ピクセルから 32 × 32 ピクセルに 変更する場合は、[大きなツールバーアイコン]チェックボックスをオンにします。
- 8. Supervisor Desktop 内で統合ブラウザにアクセスする場合は、[統合ブラウザ] チェックボックスをオンにします。
	- **•** ホームページをデフォルトの www.cisco.com とは別のページに設定するに は、左ペインで「ブラウザ]ノードを選択します。右ペインの「ブラウザの ホームページ]フィールドに URL を入力し、[OK]をクリックします。
	- **•** 複数のブラウザ タブにアクセスする場合は、次の手順に従います。
		- a. 左ペインで [ブラウザ] ノードを選択します。
		- b. 右ペインの[ブラウザタブの数]フィールドで 1 ~ 10 の中から数字を選 択します。
		- c. 追加のブラウザ タブごとに、「ブラウザタブ]フィールドからタブを選 択し、[ブラウザのホームページ]フィールドに URL を入力します。ホー ムページを入力しないと、タブは表示されません。
- 9. Unified Presence サーバにアクセスする場合は、[Cisco Unified Presence]チェック ボックスをオンにします。

## エージェント ツリー

エージェント ツリーには、選択されたチームに所属している、現在ログイン中のエージェ ントとスーパーバイザがすべて表示されます。エージェント名の横にあるアイコンは、 エージェントの状態を示します(エージェント状態のアイコンについては、P.14 [の「ツー](#page-13-0) [ルバー」を](#page-13-0)参照してください)。

エージェント状態のアイコンに加え、このアイコン <sup>654</sup> が、エージェントが「受信不 可]状態であり通話中であることを示します。

(注) 標準バンドルの場合は、IP Phone エージェントのみがエージェント ツリー に表示されます。

### エージェント ツリー内のエージェント名のフォーマット

[プリファレンス]ダイアログボックスでは、エージェント ツリー内のエージェント名の 表示方法を制御できます。

エージェントは、次のいずれかの項目またはすべての項目で識別できます。

- **•** 名前
- **•** 内線番号
- **•** エージェントが使用するアプリケーション(CAD、CAD-BE または IPPA)

エージェント ツリー内のエージェントを識別するには、これらの項目のうち少なくとも 1 つの項目を選択する必要があります。すべてのオプションが選択された場合、エージェン ト ツリーの情報は次のように表示されます。

#### Jane Smith x1500 CAD

この例では、Jane Smith が CAD エージェントです。内線番号は 1500 です。

#### エージェント ツリー内のエージェント名をフォーマットするには:

- 1. [表示] > [プリファレンス] の順にクリックし、[エージェント] ノードを選択 します。
- 2. ノード テキストのフォーマット グリッドで、エージェントの識別に使用する項目 を選択します。少なくとも 1 つの項目を選択する必要があります。名前の表示例 が、[サンプル]行に表示されます。
- 3. [OK]をクリックします。

## インターフェイスのデフォルト レイアウトの復元

Supervisor Desktop をデフォルトのレイアウトに復元するには、[プリファレンス]ウィン ドウを開き(「表示]>「プリファレンス]を選択)、「デフォルトレイアウトの復元]をク リックします。

このボタンをクリックすると、次のように変更されます。

- **•** リアルタイム画面のペインをデフォルトの位置に移動する。
- **•** 統合ブラウザを無効にする。
- **•** 移動可能ウィンドウを無効にする。
- **•** 以前に選択したグラフィカル リアルタイム画面を無効にする。
- **•** ツールバー ボタンをデフォルトのサイズにリセットする。

このボタンをクリックしても、次の変更は加えられません。カラムのサイズ変更は手動で 実行し、他の2つの項目は「プリファレンス]ウィンドウでデフォルト設定にリセットす る必要があります(P.10 [の「プリファレンスの設定」](#page-9-0)を参照)。

- **•** カラムのサイズをデフォルトの幅にリセットする。
- **•** 以前に削除したカラムをリアルタイム画面に復元する。
- **•** レポートのフォント サイズをデフォルト(15)にリセットする。

## アクセシビリティ

Supervisor Desktop は、視覚障害を持つユーザのアクセスを支援するための機能を備えてい ます。それらの機能は次のとおりです。

- **•** Windows 設定に従った画面の解像度と色 / コントラストの設定
- **•** ツールバーに表示するアイコンのサイズの選択(16 × 16 ピクセルの小さいアイコンま たは 32 × 32 ピクセルの大きいアイコンの 2 種類のサイズから選択できます)([P.10](#page-9-0) の [「プリファレンスの設定」を](#page-9-0)参照)
- **•** すべての制御に関するスクリーン リーダー互換のツール ヒント
- **•** アプリケーションとツールバーを操作するためのスクリーン リーダー互換のショー トカット キー(P.14 [の「インターフェイスのショートカット](#page-13-1) キー」および [P.14](#page-13-0) の [「ツールバー」](#page-13-0)を参照)

## <span id="page-13-1"></span>インターフェイスのショートカット キー

Supervisor Desktop インターフェイスの操作では、ショートカット キーを使用できます。 ショートカット キーは次のとおりです。

表 **2** アクセシビリティ ショートカット キー

| ショートカット<br>キー      | 説明                               |
|--------------------|----------------------------------|
| $Ctrl + Shift + S$ | スキル グループ ツリーでスキル グループ ノードを選択します。 |
| $Ctrl + Shift + A$ | エージェントツリーでエージェントノードを選択します。       |
| $Ctrl + Shift + T$ | エージェントツリーでチームノードを選択します。          |
| $Ctrl+H$           | チーム選択リストを選択し、ドロップダウンします。         |

スキル グループ ツリー、エージェント ツリー、またはエージェント ツリー内のチーム ノードにフォーカスを当てると、タブ キーでリアルタイム画面のペインに移動できます。 フォーカスがリアルタイム画面のペインにあると、矢印キーで画面のグリッドを移動でき ます。

(注) タブ キーを使用すると、リアルタイム画面のペイン間を移動できますが、 アクセスする順序はデスクトップにある画面の各ペインの物理的な配置とは必ず しも一致しません。

## <span id="page-13-0"></span>ツールバー

Supervisor Desktop ツールバーは、次のボタンで構成されています。ボタンの機能を示す ツールチップを表示するには、マウス ポインタをボタン上に移動します。

| ボタン | 名前       | ショート<br>カットキー | 説明                                   |
|-----|----------|---------------|--------------------------------------|
| É,  | 「リフレッシュ] | $Ctrl + F$    | アクティブなデータ表示ペインの情報を<br>リフレッシュします。     |
| Į.  | 「ログアウト]  | $Ctrl+L$      | 選択されたエージェントを ACD からロ<br>グアウトさせます。    |
|     | 「受信可]    | $Crtl+E$      | 選択されたエージェントのエージェント<br>状態を「受信可】にします。  |
|     | 「受信不可]   | $Ctrl + N$    | 選択されたエージェントのエージェント<br>状態を「受信不可]にします。 |

表 **3 Supervisor Desktop** ツールバーのボタン

| ボタン                       | 名前                    | ショート<br>カットキー | 説明                                                               |
|---------------------------|-----------------------|---------------|------------------------------------------------------------------|
|                           | 「作業]                  | $Ctrl + D$    | 選択されたエージェントのエージェント<br>状態を [作業] にします。                             |
| ₩                         | 「割り込み]                | $Ctrl + B$    | 選択されたエージェントの通話に参加で<br>きます。                                       |
| ₫÷                        | 「代行受信]                | $Ctrl+I$      | 選択されたエージェントを通話から切断<br>し、その通話を引き継ぐことができます。                        |
| Æ                         | 「チャット]                | $Ctrl+J$      | 「チャット]ウィンドウを開きます。                                                |
| 56                        | 「チームメッセー<br>ジー        | $Ctrl+X$      | 「チームメッセージ]ダイアログボックス<br>を開きます。                                    |
| $\overline{\mathbb{Z}}$ o | 「録音開始]                | $Ctrl + R$    | 選択された通話の録音を開始します。                                                |
| $\mathbb{F}_2$            | [録音停止]                | $Ctrl + S$    | 選択された通話の録音を停止します。                                                |
|                           | 「音 声 モ ニ タ 開<br>始]    | $Ctrl+A$      | 選択されたエージェントのモニタを開始<br>します。                                       |
|                           | 「音 声 モ ニ タ 停<br>-iF.T | $Ctrl + P$    | 選択されたエージェントのモニタを停止<br>します。                                       |
| 12.                       | 「音声モニタの音<br>畳]        | $Ctrl+V$      | スライダがポップアップします。このスラ<br>イダを使用して、コールをモニタするとき<br>の音量を調整またはミュートできます。 |

表 3 Supervisor Desktop ツールバーのボタン (続き)

# 統合ブラウザ ペイン

統合ブラウザ ペインでは、エージェントとカスタマーを支援する上で役立つインターネッ トおよびイントラネットの Web ページを表示できます。統合ブラウザには 1 ~ 10 個のタ ブがあり、タブごとに異なる Web ページを表示できます。特定の Web サイトを表示する ように各タブを設定します。

このペインの詳細については、P.44 [の「統合ブラウザの使用方法」](#page-43-0)を参照してください。

# ステータスバー

ステータスバー ([図](#page-15-0) 7) には、Supervisor Desktop に関する現在の情報が表示されます。

<span id="page-15-0"></span>図7 ステータスバー

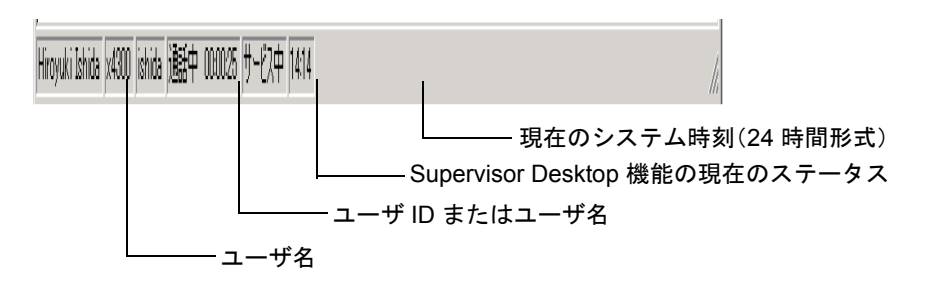

サービス障害が発生すると、現在のステータス セクションで、「サービス中」が「部分的 サービス」または「サービス停止」に変わります。サービス障害の影響を受けている機能 を調べるには、ステータスバーの現在のステータス セクションをダブルクリックしてポッ プアップ ウィンドウを表示します。ここに、アクティブな機能と非アクティブな機能が表 示されます。

# リアルタイム画面

リアルタイム画面には、チームおよびエージェントを管理するために必要な情報が表示さ れます。リアルタイム画面は、次の項目から構成されます。

- **•** [エージェント:エージェントとチーム要約\(](#page-16-0)P.17)
- **•** [エージェントコンタクト:アクティブなコール\(](#page-19-0)P.20)
- **•** [エージェントコンタクト:アクティブな電子メール\(](#page-20-0)P.21)
- **•** [エージェントコンタクト:エンタープライズコール履歴\(](#page-20-1)P.21)
- **•** [エージェントコンタクト:エンタープライズデータ\(](#page-21-0)P.22)
- **•** [エージェントログ:コール\(](#page-21-1)P.22)
- **•** [エージェントログ:状態\(](#page-22-0)P.23)
- **•** [エージェント:チーム状態\(](#page-22-1)P.23)
- **•** [エージェント:チーム要約\(](#page-23-0)P.24)
- **•** [電子メール](#page-24-0) CSQ:詳細(P.25)
- **•** [電子メール](#page-25-0) CSQ:要約(P.26)
- **•** 電子メール CSQ[:チーム要約\(](#page-26-0)P.27)
- 音声 CSQ : 詳細 (P.29)
- **•** 音声 CSQ[:要約\(](#page-28-1)P.29)
- **•** 音声 CSQ[:チーム要約\(](#page-30-0)P.31)

画面には、表形式とグラフ形式の 2 種類があります。

- **•** 表画面には、スキル グループ、チーム、およびエージェントの情報がグリッドで表示 されます。グリッド内の任意のカラム ヘッダーをクリックすると、表形式の情報を昇 順または降順にソートできます。ソートできるのは、1 つのカラムだけです。
- **•** グラフ画面には、表画面と同じ情報が棒グラフで表示されます。ただし、エージェン トとチームの統計情報は 2 つの円グラフで表示されます。

(注) グラフ画面は、プレミアム レベルだけで使用可能です。

## <span id="page-16-0"></span>エージェント : エージェントとチーム要約

[エージェントとチーム要約]画面は、エージェント ツリーで特定のエージェントを選択 した場合に使用できます。この画面には、エージェントのパフォーマンスの詳細が表示さ れ、チームのパフォーマンスの詳細と比較されます。

データは CAD 録音および統計サービスから取得され、当日の午前 0 時がデータ取得開始 時刻となります。データ リフレッシュ レートは設定可能です。デフォルトは 15 秒間隔で す。最小レートは 5 秒で、最大レートは 30 秒です。

グラフ画面([図](#page-17-0) 8)は、2つの円グラフとして表示されます。これらの円グラフは、特定 のエージェントがさまざまな ACD 状態を継続した時間のパーセンテージと、そのチーム 全体のパーセンテージとの比較を示します。

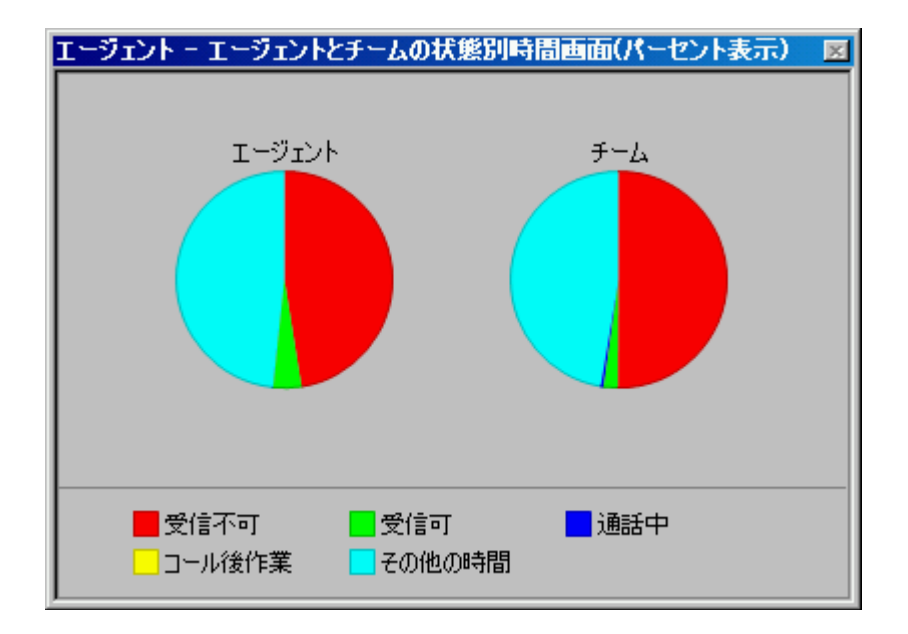

### <span id="page-17-0"></span>図 **8** エージェントとチームの状態別時間画面(パーセント表示)

## 表 **4** エージェントとチームの要約画面のデータ

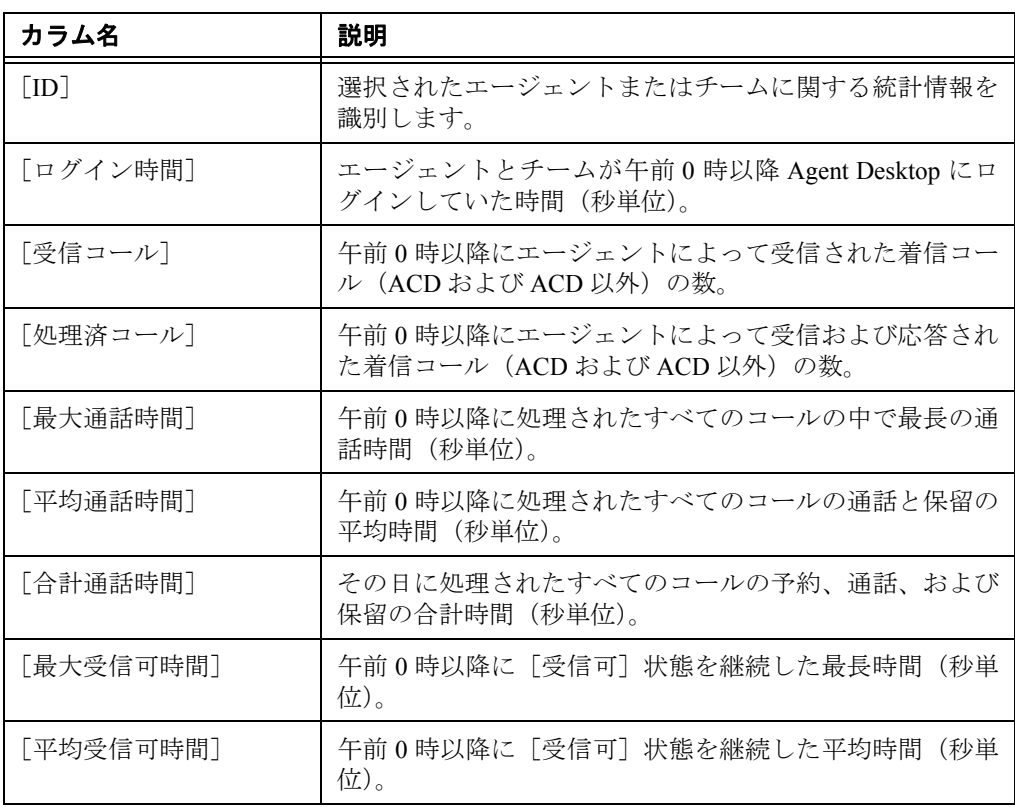

**18 OL-16554-01-J**

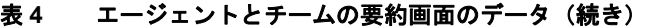

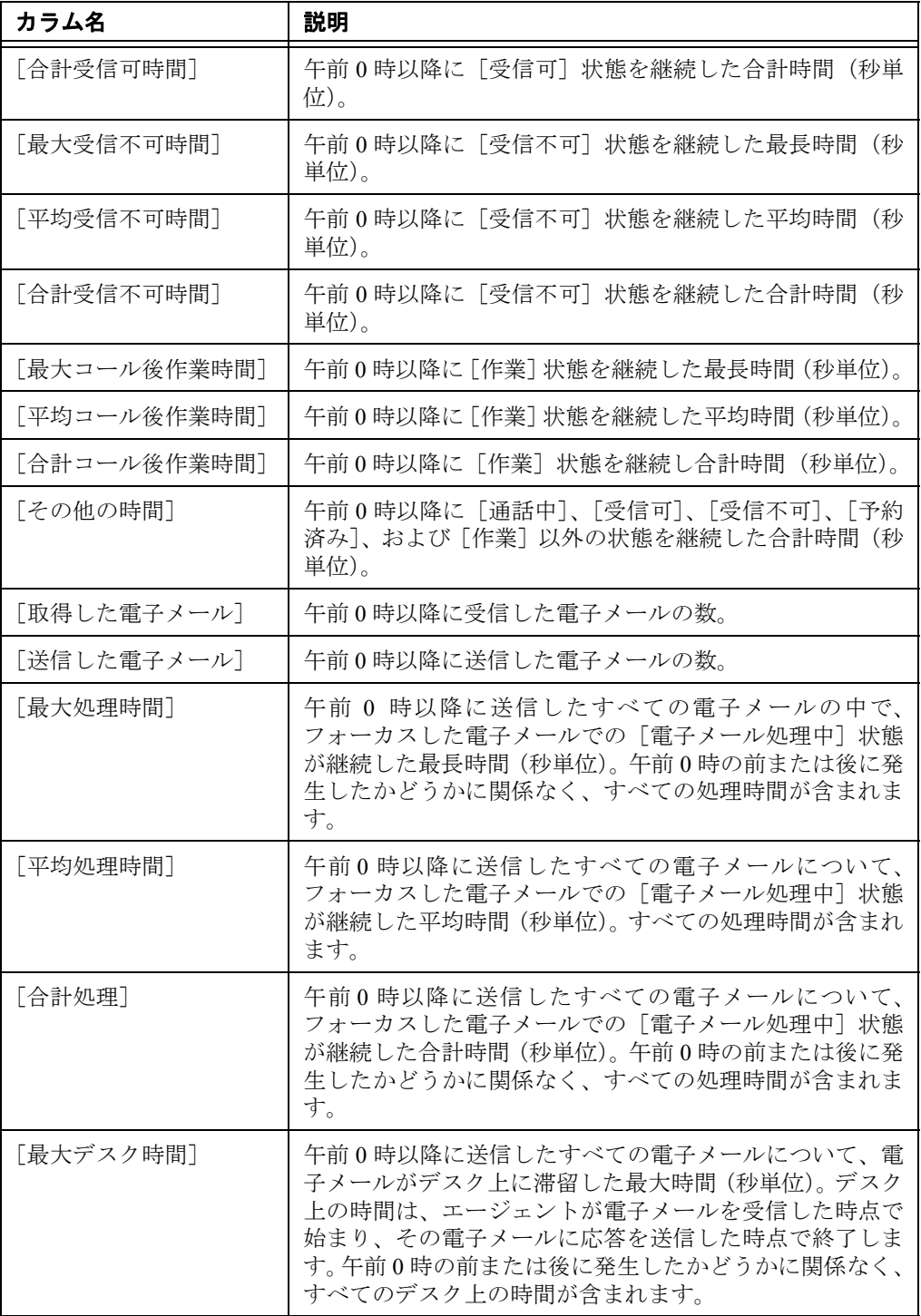

| カラム名        | 説明                                                                                                    |
|-------------|----------------------------------------------------------------------------------------------------|
| 「平均デスク時間]   | 午前0時以降に送信したすべての雷子メールについて、雷<br>子メールがデスク上に滞留した平均時間 (秒単位)。 デスク<br>上の時間は、エージェントが電子メールを受信した時点で<br>始まり、その雷子メールに応答を送信した時点で終了しま<br>す。午前0時の前または後に発生したかどうかに関係なく、<br>すべてのデスク上の時間が含まれます。 |
| [最大電子メール受信可 | 午前0時以降に[電子メール受信可]状態を継続した最長                                                                                                    |
| 時間]         | 時間(秒単位)。                                                                                                    |
| 平均電子メール受信可  | 午前0時以降に「雷子メール受信可]状熊を継続した平均                                                                                                    |
| 時間]         | 時間 (秒単位)。                                                                                                    |
| 「電子メール受信可の合 | 午前0時以降に「雷子メール受信可]状熊を継続した合計                                                                                                    |
| 計]          | 時間(秒単位)。                                                                                                    |
| [最大電子メール受信不 | 午前0時以降に[電子メール受信不可]状態を継続した最                                                                                                    |
| 可時間]        | 長時間(秒単位)。                                                                                                    |
| 平均電子メール受信不  | 午前0時以降に「雷子メール受信不可]状熊を継続した平                                                                                                    |
| 可時間]        | 均時間(秒単位)。                                                                                                    |
| [電子メール受信不可の | 午前0時以降に [電子メール受信不可] 状態を継続した合                                                                                                    |
| 合計]         | 計時間(秒単位)。                                                                                                    |

表 **4** エージェントとチームの要約画面のデータ(続き)

# <span id="page-19-0"></span>エージェントコンタクト:アクティブなコール

[アクティブなコール]画面は、エージェント ツリーで特定のエージェント名の下にある アクティブなコールを選択した場合に使用できます。この画面には、現在アクティブな コールの各通話相手に関する情報が表示されます。データ リフレッシュ レートは 1 秒で、 この値は変更できません。

表 **5** エージェントの[アクティブなコール]画面のデータ

| カラム名               | 説明                                               |
|--------------------|--------------------------------------------------|
| [名前]               | コールの通話相手の名前(既知の場合)。このデータが不明<br>な場合は、<不可>と表示されます。 |
| 「番号]               | 通話相手の電話番号。                                       |
| 「コールの状態]           | 通話相手の状態 ([アクティブ] または [保留中])。                     |
| 「期間]               | 通話相手がコールを継続した時間。                                 |
| 「コンタクトサービス<br>キューー | コールがキューイングされたコンタクト サービス キューの<br>ID(該当する場合)。      |

## <span id="page-20-0"></span>エージェントコンタクト:アクティブな電子メール

[アクティブな電子メール]画面は、エージェント ツリーで特定のエージェントの名前の 下にある電子メール ノードを選択した場合に使用できます。

この画面には、エージェントが作業中の電子メールの要約が表示されます。データは、当 日午前0時以降のデータです。データリフレッシュレートは設定可能です。デフォルト は 15 秒間隔です。最小レートは 5 秒で、最大レートは 60 秒です。

フィールド 獣明 [送信者] | 電子メールの送信者。 [宛先] アンファー | 電子メールの受信者。 [件名] またはない 電子メールの件名。 [受信日] | 電子メールを受信した日付。 [取得日] エージェントがキューから電子メールを取得した日付。 [処理中の期間] エージェントが電子メールの処理を継続した時間の長さ。処理 時間には、フォーカスした電子メールに関してエージェントが [電子メール処理中]状態であったすべての時間が含まれます。 [デスク上の期間] 電子メールがエージェントのデスク上に滞留していた時間の 長さ。デスク上の時間は、エージェントが電子メールを受信し た時点で始まり、その電子メールに応答を送信した時点で終了 します。 [コンタクトサービス キュー] 電子メールのルーティング先となったコンタクト サービス キューの名前。

表 **6** [アクティブな電子メール]画面のデータ

# <span id="page-20-1"></span>エージェントコンタクト:エンタープライズコール履歴

[エンタープライズコール履歴]画面は、エージェント ツリーで特定のエージェント名の 下にあるアクティブなコールを選択した場合に使用できます。この画面には、コンタクト センタに存在したコールの履歴が表示されます。データ リフレッシュ レートは 1 秒で、こ の値は変更できません。

| カラム名   | 説明                                                                                                    |
|--------|----------------------------------------------------------------------------------------------------|
| 「しきい値] | 特定のデバイスまたはコンタクト センタにコールが滞留できる許<br>容時間。管理者は、注意しきい値および警告しきい値を各デバイス<br>タイプに割り当てたり、コールに対するしきい値の合計値を指定し<br>たりすることができます。 |
|        | コールがデバイスに滞留している時間が、定義された注意しきい値<br>または警告しきい値を超えると、このフィールドに注意アイコンま<br>たは警告アイコンが表示されます。                               |
| 「デバイス] | コールが通過したデバイス。                                                                                                    |
| 「タイプ]  | コールが通過したデバイスのタイプ。                                                                                                  |
| 「説明]   | デバイスの説明。                                                                                                    |
| 「期間]   | コールがデバイスに滞留している時間。                                                                                                 |

表 7 [エンタープライズコール履歴]画面のデータ

# <span id="page-21-0"></span>エージェントコンタクト:エンタープライズデータ

[エンタープライズデータ]画面は、エージェント ツリーで特定のエージェント名の下に あるアクティブなコールを選択した場合に使用できます。表示されるデータは、管理者に よって設定されます。レポート内のデータは、ツールバーの「リフレッシュ]ボタンをク リックして、手動でリフレッシュできます。

# <span id="page-21-1"></span>エージェントログ:コール

[コール]画面は、エージェント ツリーで特定のエージェント名の下にあるログ ノードを 選択した場合に使用できます。

この画面には、現在のセッション中にエージェントが発信および受信したコールの履歴が 表示されます。デフォルトでは、表示されるデータは時刻を基準に昇順でソートされます。 レポート内のデータは、ツールバーの[リフレッシュ]ボタンをクリックして、手動でリ フレッシュできます。

| カラム名   | 説明                         |
|--------|----------------------------|
| 「開始時間] | コールが応答された時刻。               |
| 「方向]   | 着信コール、または発信コール。            |
| 「応答]   | (はい/いいえ)応答済みコール、または未応答コール。 |
| 「発信者]  | 発信者の雷話番号。                  |
| 「受信者]  | 受信者の雷話番号。                  |

表 **8** [コール]画面のデータ

表 8 [コール]画面のデータ (続き)

| カラム名                | 説明                     |
|---------------------|------------------------|
| (期間]<br>$\Box$<br>◡ | ・ルの長さ。<br>$\neg -\neg$ |

## <span id="page-22-0"></span>エージェントログ:状態

[状態]画面は、エージェント ツリーで特定のエージェント名の下にあるログ ノードを選 択した場合に使用できます。

この画面には、現在のセッション中にエージェントが遷移した ACD 状態の履歴が表示さ れます。デフォルトでは、表示されるデータは時刻を基準に昇順でソートされます。レ ポート内のデータは、ツールバーの [リフレッシュ] ボタンをクリックして、手動でリフ レッシュできます。

| カラム名        | 説明                                                                         |
|-------------|----------------------------------------------------------------------------|
| 「開始時間]      | エージェント状態が開始した時刻。                                                           |
| 「エージェントの状熊] | ACD エージェントの状態。                                                             |
| 「ラップアップデータ  | エージェントの状熊が「コール後作業](作業) に遷移した<br>場合に、エージェントが入力したラップアップデータ。                  |
| 「理由コード]     | 遷移したエージェント状態が [受信不可] または [ログアウ<br>ト]である場合に、エージェントが入力した任意の理由コー<br>ド(必要な場合)。 |
| 「状熊期間]      | エージェントがその エージェント状態を継続した時間。                                                 |

表 **9** [状態]画面のデータ

## <span id="page-22-1"></span>エージェント:チーム状態

[チーム状態]画面は、エージェント ツリーでチーム ノードまたはエージェント ノードを 選択した場合に使用できます。この画面には、チームの各エージェントに関するパフォー マンスの詳細が表示されます。デフォルトでは、表示されるデータはエージェント名を基 準に昇順でソートされます。

データは CAD チャット サービスから取得され、当日の午前 0 時がデータ取得開始時刻と なります。データ リフレッシュ レートは 1 秒で、この値は変更できません。

この情報のグラフ画面は、ACD 状態を Y 軸とし、現在各 ACD 状態にあるエージェントの 数を X 軸とする棒グラフで構成されています。

| カラム名               | 説明                                                                                                   |
|--------------------|----------------------------------------------------------------------------------------------------|
| 「エージェント名]          | エージェントの名前。                                                                                           |
| 「エージェント ID]        | エージェントの ID。                                                                                          |
| 「現在の状態]            | エージェントの現在のACD状態。                                                                                     |
| 「スキルグループ]          | エージェントが現在サービス中(「通話中]状態)である<br>コールのスキル グループ ID。コールがない場合、または<br>コールが ACD 以外のコールである場合、このフィールドは<br>空白です。 |
| 「コンタクトサービス<br>キュー] | コンタクト サービス キューの名前。                                                                                   |
| 状熊期間               | エージェントが現在のACD状態を継続した時間(秒)。                                                                           |
| 「理由コード]            | エージェントが現在の ACD 状態になっている理由。理由<br>コードは、「受信不可] 状熊と「ログアウト]状熊の場合に<br>だけ使用できます。                            |

表 **10** [チーム状態]画面のデータ

## <span id="page-23-0"></span>エージェント:チーム要約

[チーム要約]画面は、エージェント ツリーでチーム ノードまたはエージェント ノードを 選択した場合に使用できます。

この画面には、選択されたチームに所属している、ACD に現在ログイン中のエージェン トのリアルタイムの状態が表示されます。デフォルトでは、表示されるデータはエージェ ント名を基準に昇順でソートされます。

データは CAD 録音および統計サービスから取得され、当日の午前 0 時がデータ取得開始 時刻となります。データ リフレッシュ レートは設定可能です。デフォルトは 15 秒間隔で す。最小レートは 5 秒で、最大レートは 30 秒です。

この情報のグラフ画面は、エージェント名を Y 軸とし、エージェントが選択された ACD 状態を継続した平均時間 (hh:mm:ss) を X 軸とする棒グラフで構成されています。

| カラム名      | 説明                                              |
|-----------|-------------------------------------------------|
| 「エージェント名] | エージェントの名前。                                      |
| 「ログイン時間]  | その日にエージェントが ACD にログインしていた合計時<br>間。              |
| 「受信コール]   | その日にエージェントによって受信された着信コール<br>(ACD および ACD 以外)の数。 |

表 **11** [チーム要約]画面のデータ

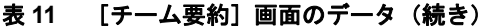

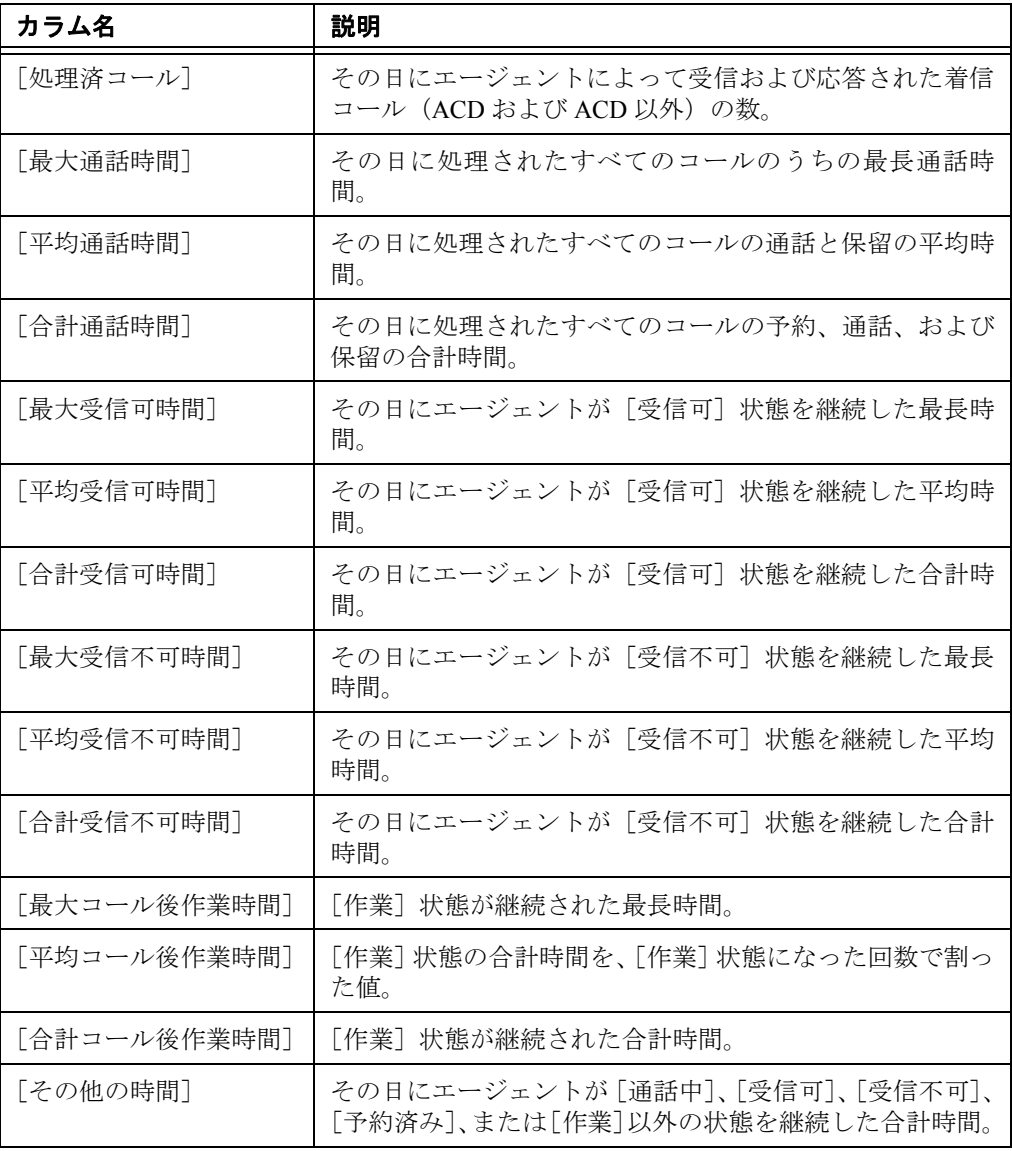

# <span id="page-24-0"></span>電子メール **CSQ**:詳細

[詳細]画面は、[コンタクトサービスキュー] > [電子メール]のツリーから特定のコン タクト サービス キューを選択した場合に使用できます。

データは、当日午前 0 時以降のデータです。データ リフレッシュ レートは設定可能です。 デフォルトは 15 秒間隔です。最小レートは 5 秒で、最大レートは 60 秒です。

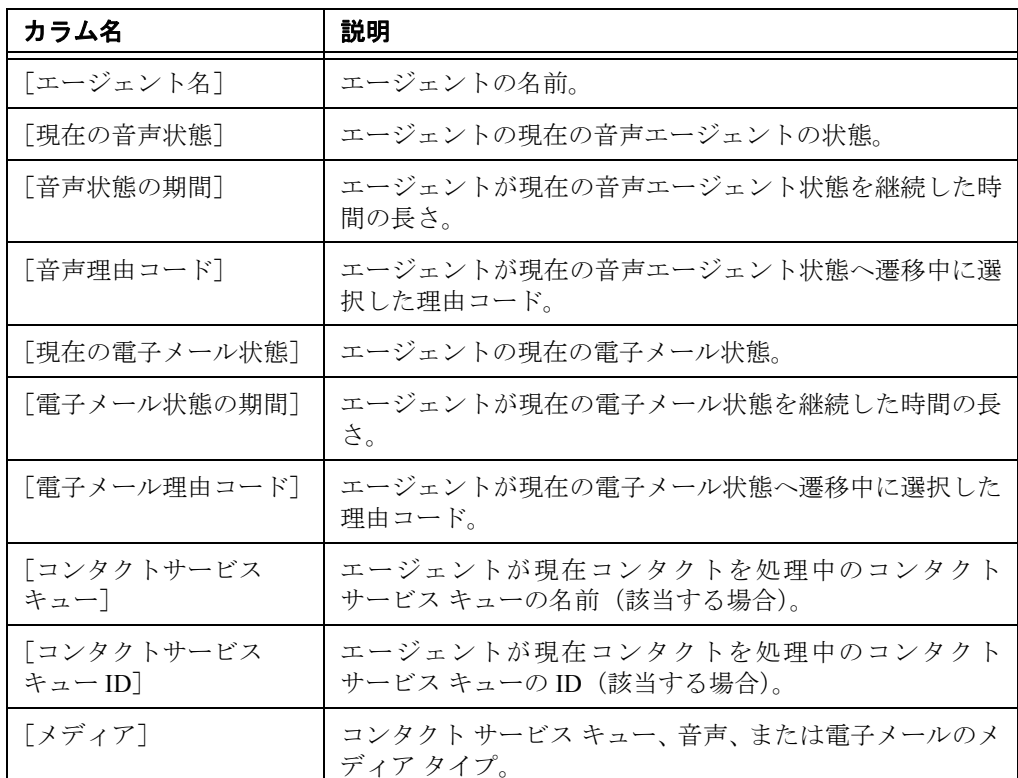

この統計情報に使用できるグラフ画面はありません。

表 **12** [詳細]画面のデータ

## <span id="page-25-0"></span>電子メール **CSQ**:要約

[要約]画面は、[コンタクトサービスキュー]>[電子メール]のツリーから特定のコン タクト サービス キューを選択した場合に使用できます。

データは、当日午前 0 時以降のデータです。データ リフレッシュ レートは設定可能です。 デフォルトは 15 秒間隔です。最小レートは 5 秒で、最大レートは 60 秒です。

この統計情報に使用できるグラフ画面はありません。

表 **13** [要約]画面のデータ

| カラム名               | 説明                                        |
|--------------------|-------------------------------------------|
| 「コンタクトサービス<br>キュー] | コンタクト サービス キューの名前。                        |
| 「ログイン中のエージェ<br>ントー | 現在ログインしているコンタクト サービス キューのエー<br>ジェント数。     |
| エージェント処理中]         | 現在「電子メール処理中]状態のコンタクト サービス<br>キューのエージェント数。 |

## 表 **13** [要約]画面のデータ

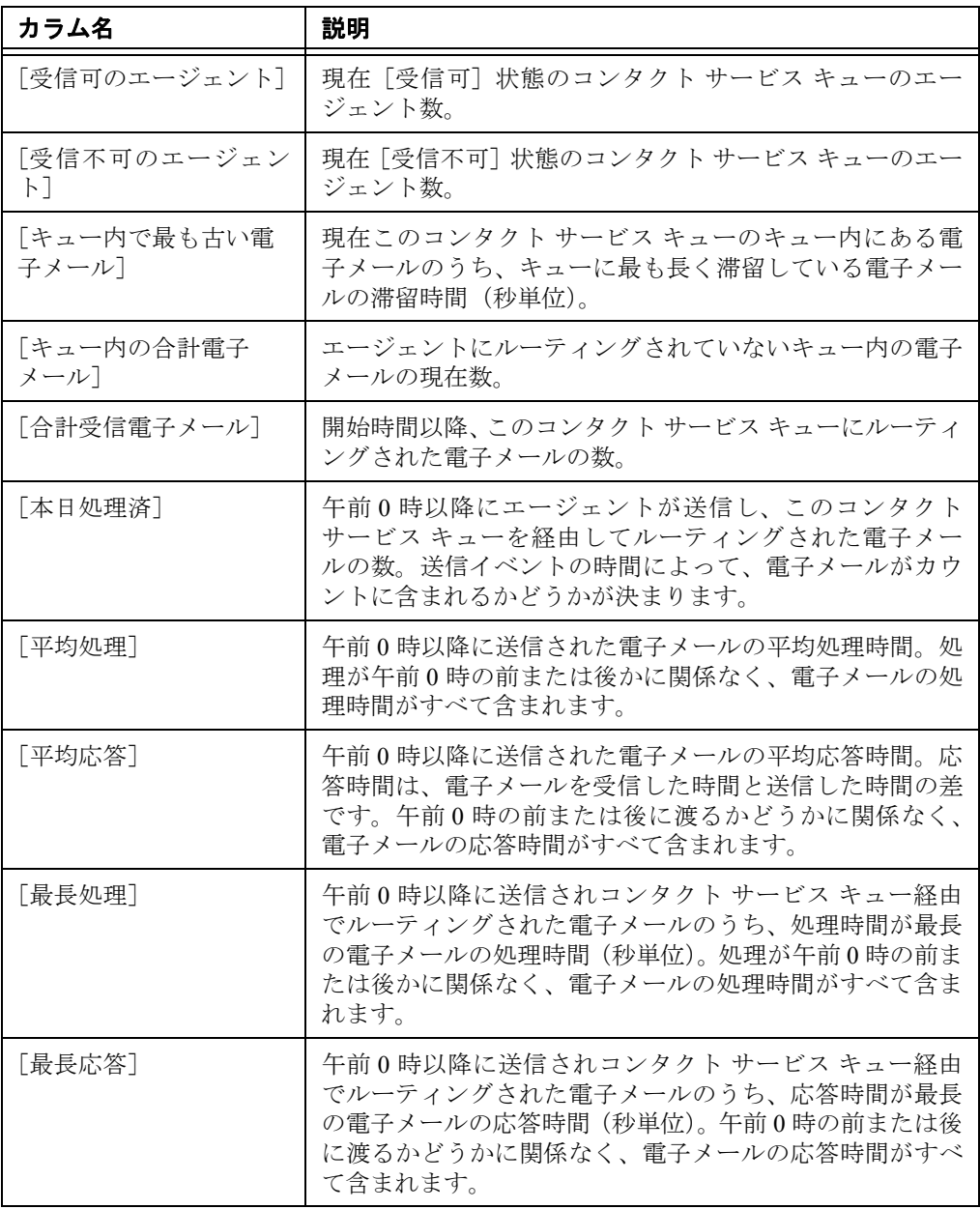

# <span id="page-26-0"></span>電子メール **CSQ**:チーム要約

[チーム要約]画面は、[コンタクトサービスキュー]>[電子メール]のノードを選択し た場合に使用できます。

データは、当日午前 0 時以降のデータです。データ リフレッシュ レートは設定可能です。 デフォルトは 15 秒間隔です。最小レートは 5 秒で、最大レートは 60 秒です。

この統計情報に使用できるグラフ画面はありません。

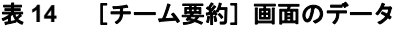

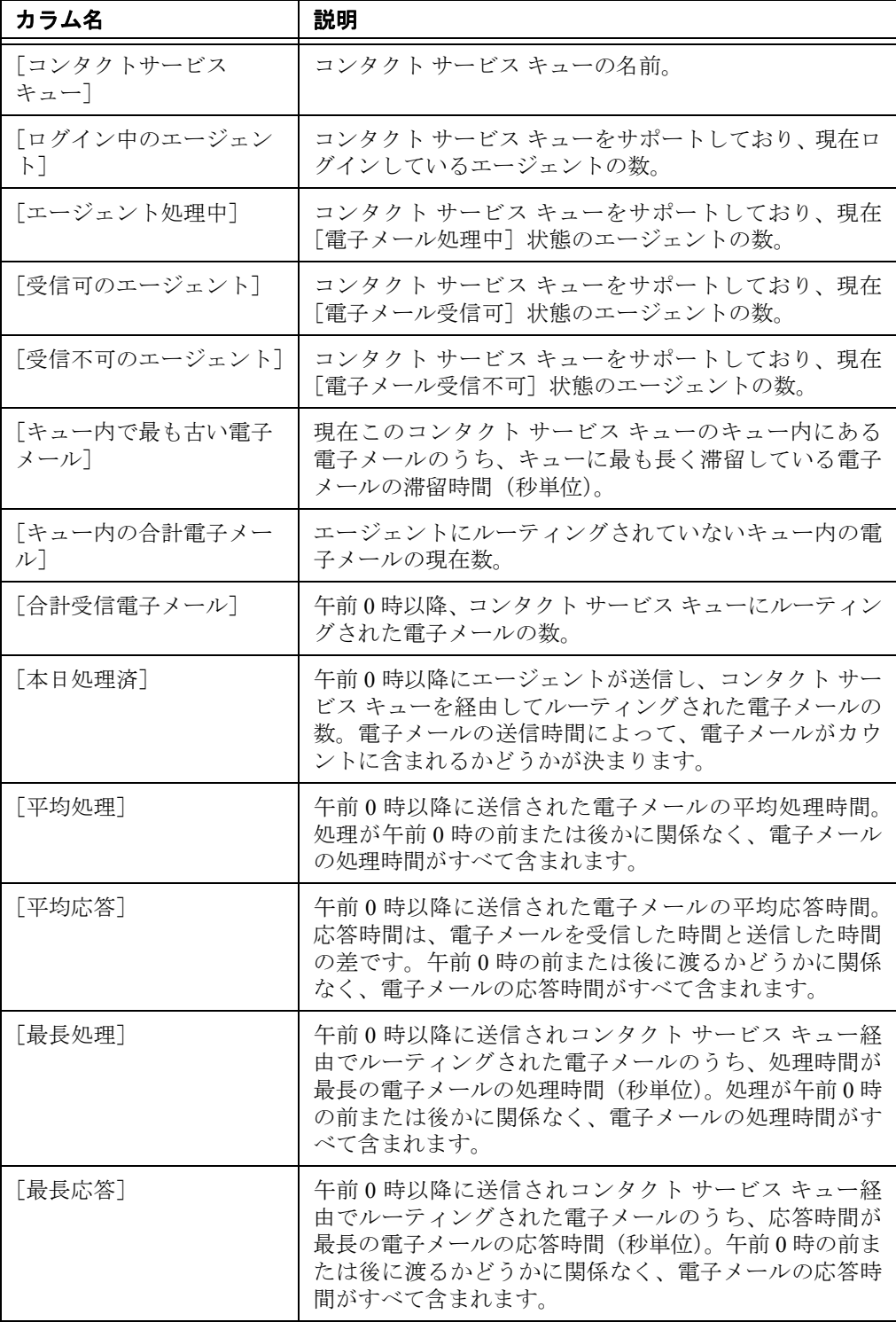

**28 OL-16554-01-J**

## <span id="page-28-0"></span>音声 **CSQ**:詳細

スキル エージェント統計情報の画面は、スキル グループ ツリーから特定のスキルを選択 した場合に使用できます。

この画面には、ACD にログイン中であり、かつ選択されたスキル グループに割り当てら れている各エージェントに関する情報が表示されます。デフォルトでは、表示されるデー タはエージェント名を基準に昇順でソートされます。

データは CAD チャット サービスから取得され、当日の午前 0 時がデータ取得開始時刻と なります。データ リフレッシュ レートは 1 秒で、この値は変更できません。

この情報のグラフ画面は、ACD 状態を Y 軸とし、エージェントの数を X 軸とする棒グラ フで構成されています。

| カラム名              | 説明                                                                                                    |
|-------------------|----------------------------------------------------------------------------------------------------|
| 「エージェント名]         | エージェントの名前。                                                                                               |
| 「現在の状態]           | エージェントの現在の ACD 状態。                                                                                       |
| 「スキルグループ]         | エージェントが現在サービス中(「通話中]状態)である ACD<br>コールのスキル グループ ID。コールがない場合、またはコー<br>ルが ACD 以外のコールである場合、このフィールドは空白で<br>す。 |
| コンタクトサービス<br>キュー] | コンタクト サービス キューの名前。                                                                                       |
| 「状熊期間]            | エージェントが現在の ACD 状態を継続した時間(秒)。                                                                             |
| [理由コード]           | エージェントが現在の ACD 状態になっている理由。理由コー<br>ドは、[受信不可]状態と [ログアウト]状態の場合にだけ使<br>用できます。                                |

表 **15** スキル エージェント統計情報のリアルタイム画面のデータ

## <span id="page-28-1"></span>音声 **CSQ**:要約

[スキル要約統計]画面は、スキル グループ ツリーから特定のスキルを選択した場合に使 用できます。

この画面には、特定のスキル グループの統計情報の要約が表示されます。この統計情報 は、選択されたチームのメンバーからだけでなく、コンタクト センタ全体からも取得され ます。

特に指定のない限り、データは CTI サーバから取得され、当日の午前 0 時がデータ取得開 始時刻となります。データ リフレッシュ レートは設定可能です。デフォルトは 15 秒間隔 です。最小レートは 5 秒で、最大レートは 60 秒です。

この統計情報に使用できるグラフ画面はありません。

表 **16** [スキル要約統計]画面のデータ

| フィールド                       | 説明                                                                                                    |
|-----------------------------|----------------------------------------------------------------------------------------------------|
| 「コンタクトサービス<br>キュー]          | コンタクトサービスキューの名前。                                                                                                    |
| 「ログイン中のエージェ<br>ントー          | システムに現在ログインしているエージェントの数。                                                                                                    |
| 「通話中のエージェント]                | 現在「通話中〕状態であるエージェントの数。                                                                                                    |
| [受信可のエージェント]                | 現在[受信可]状態であるエージェントの数。                                                                                                    |
| 「受信不可のエージェン<br>F1           | 現在「受信不可〕状態であるエージェントの数。                                                                                                    |
| [作業中のエージェント]                | 現在「作業」状態であるエージェントの数。                                                                                                    |
| 「予約済みのエージェン<br>$\mathsf{F}$ | 現在 [予約済み] 状態であるエージェントの数。                                                                                                    |
| [現在最も古いコール]                 | キューイングされている最も古いコールに関して経過した<br>待機時間。                                                                                                    |
| [合計コール数]                    | 着信済みのコール (待機中のコールを含む)、エージェント<br>に接続されたコール、および切断されたコールの合計数。                                                                                                    |
| [処理済コール (今日)]               | コンタクト サービス キューによって現在のレポート期間<br>中に処理されたコールの数。コールが処理されたと見なさ<br>れるのは、エージェントによって応答されたときです。                                                                           |
| [放棄コール]                     | コンタクト サービス キューにルーティングされたが、発信<br>者が受話器を置いたか、または切断したために、エージェ<br>ントに応答されなかったコールの数。                                                                                  |
| 「キュー解除コール]                  | キューから取り出されたコールの数。コールが特定のコン<br>タクト サービス キューから取り出されたと見なされるの<br>は、別のコンタクト サービス キューのエージェントによっ<br>て応答された場合です。この状況は、コールが複数のコン<br>タクト サービス キューでキューイングされている場合に<br>発生します。 |
| [開始時間]                      | 現在のレポート期間の開始日時。                                                                                                    |
| 「終了時間]                      | 現在のレポート期間の終了日時。                                                                                                    |
| 平均通話時間                      | エージェントによって処理されたすべてのコールの平均通<br>話時間。通話時間は、エージェントがコールに接続してか<br>らコールを切断または転送するまでに経過した時間です。<br>保留時間は含みません。                                                            |

| フィールド                          | 説明                                                                                                    |
|--------------------------------|----------------------------------------------------------------------------------------------------|
| 平均待機時間                         | コンタクト サービス キューにルーティングされたコール<br>に対する平均待機時間。待機時間は、コールがキューに入<br>れられてからエージェントに応答されるか切断されるまで<br>に経過した時間です。       |
| 「最大通話時間]                       | エージェントが任意の1つのコールを処理するために要し<br>た最大通話時間。通話時間は、エージェントがコールに接<br>続してからコールを切断または転送するまでに経過した時<br>間です。保留時間は含みません。   |
| 最大待機時間                         | コンタクト サービス キューにルーティングされた任意の1<br>つのコールに対する最大待機時間。待機時間は、コールが<br>キューに入れられてからエージェントに応答されるか切断<br>されるまでに経過した時間です。 |
| [優先順位1のコール]~<br>[優先順位 10 のコール] | 各コンタクト サービス キューにルーティングされた優先<br>順位Nのコールの合計数。                                                                 |

表 **16** [スキル要約統計]画面のデータ(続き)

## <span id="page-30-0"></span>音声 **CSQ**:チーム要約

チームスキル統計情報画面は、スキル グループ ツリーでスキル グループ ノードを選択し た場合に使用できます。

この画面には、各スキル グループのスキルを持つエージェントがログインしているかどう かにかかわらず、そのスキル グループの詳細が表示されます。デフォルトでは、表示され るデータはスキル名を基準に昇順でソートされます。

特に指定のない限り、データは CTI サーバから取得され、当日の午前 0 時がデータ取得開 始時刻となります。データ リフレッシュ レートは設定可能です。デフォルトは 15 秒間隔 です。最小レートは 5 秒で、最大レートは 60 秒です。

この情報のグラフ画面は、スキル名を Y 軸とし、次の表に示す任意の使用可能な統計情報 を X 軸とする棒グラフで構成されています。X 軸は、整数 (0、1、2…)または時間 (hh:mm:ss)で表されます。

| フィールド              | 説明                       |
|--------------------|--------------------------|
| 「コンタクトサービス<br>キュー] | コンタクト サービス キューの名前。       |
| 「ログイン中のエージェ<br>ントー | システムに現在ログインしているエージェントの数。 |
| 「通話中のエージェント」       | 現在「通話中]状態であるエージェントの数。    |
| 「受信可のエージェント」       | 現在「受信可]状態であるエージェントの数。    |

表 **17** チームスキル統計情報画面のデータ

| フィールド                | 説明                                                                                                    |
|----------------------|----------------------------------------------------------------------------------------------------|
| [受信不可のエージェン<br>$b$ ] | 現在[受信不可]状態であるエージェントの数。                                                                                                    |
| 「作業中のエージェント]         | 現在 [作業] 状態であるエージェントの数。                                                                                                    |
| [予約済みのエージェン<br>F1    | 現在 [予約済み]状態であるエージェントの数。                                                                                                    |
| 「現在最も古いコール]          | キューイングされている最も古いコールに関して経過した<br>待機時間。                                                                                                    |
| [合計コール数]             | 着信済みのコール (待機中のコールを含む)、エージェント<br>に接続されたコール、および切断されたコールの合計数。                                                                                                    |
| [処理済コール (今日)]        | コンタクト サービス キューによって現在のレポート期間<br>中に処理されたコールの数。コールが処理されたと見なさ<br>れるのは、エージェントによって応答されたときです。                                                                           |
| [放棄コール]              | コンタクト サービス キューにルーティングされたが、発信<br>者が受話器を置いたか、または切断したために、エージェ<br>ントに応答されなかったコールの数。                                                                                  |
| [キュー解除コール]           | キューから取り出されたコールの数。コールが特定のコン<br>タクト サービス キューから取り出されたと見なされるの<br>は、別のコンタクト サービス キューのエージェントによっ<br>て応答された場合です。この状況は、コールが複数のコン<br>タクト サービス キューでキューイングされている場合に<br>発生します。 |
| [開始時間]               | 現在のレポート期間の開始日時。                                                                                                    |
| [終了時間]               | 現在のレポート期間の終了日時。                                                                                                    |
| [平均通話時間]             | エージェントによって処理されたすべてのコールの平均通<br>話時間。通話時間は、エージェントがコールに接続してか<br>らコールを切断または転送するまでに経過した時間です。<br>保留時間は含みません。                                                            |
| 「平均待機時間]             | コンタクト サービス キューにルーティングされたコール<br>に対する平均待機時間。待機時間は、コールがキューに入<br>れられてからエージェントに応答されるか切断されるまで<br>に経過した時間です。                                                            |
| [最大通話時間]             | エージェントが任意の1つのコールを処理するために要し<br>た最大通話時間。通話時間は、エージェントがコールに接<br>続してからコールを切断または転送するまでに経過した時<br>間です。保留時間は含みません。                                                        |
| [最大待機時間]             | コンタクト サービス キューにルーティングされた任意の<br>1つのコールに対する最大待機時間。待機時間は、コール<br>がキューに入れられてからエージェントに応答されるか切<br>断されるまでに経過した時間です。                                                      |

表 **17** チームスキル統計情報画面のデータ(続き)

表 **17** チームスキル統計情報画面のデータ(続き)

| フィールド          | 説明                                                         |
|----------------|------------------------------------------------------------|
| [優先順位 10 のコール] | 「優先順位1のコール]〜   各コンタクト サービス キューにルーティングされた優先<br>順位Nのコールの合計数。 |

# エージェントのモニタ

[音声モニタ]ボタンを使用すると、エージェントの通話に参加せずに会話を聞くことが できます。

音声モニタ機能は、エージェントが通話中かどうかにかかわらず、エージェントがログイ ンするたびに有効になります。ただし、次の場合は有効になりません。

- **•** スーパーバイザが通話の参加者である場合(自分自身をモニタすることはできませ ん)
- **•** スーパーバイザが割り込み機能または代行受信機能を使用している場合

[音声モニタの音量]ボタンを使用して、エージェントの通話をモニタするときの音量を 調整できます。最後に使用した音量設定をシステムが記憶しているため、次にログインし たときに前回の設定が使用されます。

#### エージェントのモニタを開始するには:

- 1. エージェント ツリーで、エージェントを選択します。
- 2. [音声モニタ開始] ボタンをクリックするか、[介入] > [音声モニタ開始]の順 に選択します。

### エージェントのモニタを停止するには:

**•** [音声モニタ停止]ボタンをクリックするか、[介入]>[音声モニタ停止]の順に選 択します。

# エージェントへの **Web** ページ送信

エージェントの Agent Desktop 統合ブラウザに Web ページを送信することによって、エー ジェントをコーチできます。

### エージェントに **Web** ページを送信するには:

1. エージェント ツリーからエージェントを選択します。

2. [介入] > [ページ送信によるコーチ] を選択します。[エージェントへの URL 送 信]ダイアログボックスが表示されます[\(図](#page-33-0) 9)。

### <span id="page-33-0"></span>図 **9** [エージェントへの **URL** 送信]ダイアログボックス

3. エージェントに表示する Web ページの URL を入力し、[送信] をクリックして エージェントに Web ページを送信します。エージェントに送信した Web ページ は、エージェントの統合ブラウザの最初のタブで表示されます。このタブは、送 信された Web ページ用に予約されています。

(注) URL がブラウザによって解決できる限り、入力する URL に制限はありま せん(たとえば、URL にプレフィクスとして「http://」を付ける必要はありませ ん)。一部のサイトは、URL に「http」または「https」を含める必要があります。

(注) 選択したエージェントに対して統合ブラウザが有効でない場合、この操作 は失敗しますが、エラー メッセージは表示されません。

# コールへの割り込み

割り込み機能を使用すると、エージェントの通話に参加できます。「割り込み]ボタンを クリックすると、自動的に通話に追加されます。つまり、強制的な会議です。

(注) 各スーパーバイザは、1 つのコールに 1 回だけ割り込むことができます。た とえば、あるコールに割り込んでから通話を切断した場合は、再び同じコールに 割り込むことはできません。

通知が有効な場合、エージェントには、スーパーバイザがコールに参加しようとしている ことを示すメッセージが表示され、次に参加が成功したことを示すメッセージが表示され ます。

割り込み機能を使用する場合、音声モニタは無効になります。ただし、コールは録音でき ます。

次のいずれかの状況の場合は、割り込みできません。

- **•** エージェントが保留中の場合
- **•** エージェントが 2 つのコールを処理中の場合
- **•** エージェントが会議コール中の場合
- **•** スーパーバイザが別のコールを処理中の場合

### 割り込みを実行するには:

- 1. チーム表示ペインで、エージェントのコールを選択します。
- 2. 「割り込み]ボタンをクリックするか、「介入]>「割り込み]を選択します。コー ルに追加されます。

会議中に[代行受信]をクリックすると、選択したコールのエージェントを会議 コールから切断し、スーパーバイザ自身は通話相手と会話を続行できます。

### 割り込んだコールを切断するには:

**•** Cisco Agent Desktop で、ダッシュボードから会議コールを選択し、[切断]をクリック します。

# コールの代行受信

代行受信機能を使用すると、エージェントを通話から切断し、そのエージェントの通話を スーパーバイザが引き継ぐことができます。つまり、強制的な転送です。

(注) 各スーパーバイザは、1 つのコールを 1 回だけ代行受信できます。たとえ ば、あるコールを代行受信してから通話を切断した場合は、再び同じコールを代 行受信することはできません。

通知が有効な場合、エージェントには、スーパーバイザが代行受信しようとしていること を示すメッセージが表示され、次に代行受信が開始されたことを示すメッセージが表示さ れます。

代行受信機能を使用する場合、音声モニタは無効になります。ただし、コールは録音でき ます。

次のいずれかの状況の場合は、代行受信できません。

- **•** エージェントが保留中の場合
- **•** エージェントが 2 つのコールを処理中の場合
- **•** スーパーバイザが別のコールを処理中の場合

### 通話を代行受信するには:

- 1. チーム表示ペインで、エージェントのコールを選択します。
- 2. [代行受信] ボタンをクリックするか、[介入] > [代行受信] の順に選択します。 コールがスーパーバイザに転送されます。

参加中の会議コールを代行受信すると、チーム表示ペインで選択したエージェン トのコールが会議コールから削除されます。会議コールの他の参加者はすべて接 続されたままになります。

### 代行受信したコールを切断するには:

**•** Cisco Agent Desktop で、代行受信したコールをダッシュボードから選択し、[切断]を クリックします。

# コールの録音

Supervisor Desktop では、チームのエージェントによって処理されたコールを録音、保存、 および再生できます。同時に複数の録音を処理できますが、エージェント 1 人につき、一 度に1つの録音しか作成できません。録音されたコールを表示するには、スーパーバイザ レコードビューアを使用します。

録音中も、割り込み、代行受信、および音声モニタなどの機能を使用できます。

コールを録音するときは、次の点に留意してください。

- **•** 録音機能は、すべてのコールを録音するためのものではありません。オンデマンド ソ リューション専用です。
- **•** チーム表示ペインで録音する特定のコールを選択しても、特定のエージェントに関す るすべての音声アクティビティが録音されます。録音対象はスーパーバイザが選択し たコールに限定されません。たとえば、スーパーバイザが選択したコールをエージェ ントが保留にして別のコールに切り替えた場合は、両方のコールが録音されます。
- **•** 録音が終了するタイミングは、選択されたコールが終了した時点か録音を手動で停止 した時点のうち、どちらか早いほうになります。
- **•** コールの録音を開始および停止できるようにエージェントを設定できます。ただし、 エージェントは、スーパーバイザによって開始された録音は停止できません。エー ジェントが録音の停止を試みると、Agent Desktop または IP Phone エージェントには 録音が停止したことを示すインターフェイスが表示されます。ただし、実際には録音 は停止しておらず、Supervisor Desktop には録音が進行中であることを示すアイコンが 表示されます。
- **•** スーパーバイザは、エージェントによって開始された録音を停止できます。
- **•** 通知がオフになっている場合、エージェントは、スーパーバイザがコールを録音して いるかどうかを確認できません。スーパーバイザがすでに録音中であるコールに関し てエージェントが録音の開始を試みると、そのコールを録音中であることを示すアイ コンがエージェントに対して表示されます。ただし、エージェントは録音を制御して いません。
- **•** スーパーバイザまたはエージェントがコールを録音するときに、録音ライセンスが使 用されます。録音が停止すると、ライセンスが解放されます。録音を開始しようとし ているときに録音ライセンスがすべて使用中の場合は、録音が開始されません。

#### コールを録音するには:

- 1. エージェント ツリーから、録音するコールを選択します。
- 2. [録音開始]ボタンをクリックするか、[介入]>[コール / エージェントの録音を 開始]の順に選択します。
- 3. 録音を終了するときは、「録音停止]ボタンをクリックするか、「介入]>「コー ル / エージェントの録音を停止]の順に選択します。コールは Recording サービス データベースにアーカイブされ、自動的に 7 日間保存されます。

(注) これよりも長い期間保存する場合、最長 30 日間は保存できますが、その後 は削除されます。録音の再生と保存の詳細については、P.58 [の「スーパーバイザ](#page-57-0) [レコードビューアの使用方法」を](#page-57-0)参照してください。

# エージェントの **ACD** 状態の変更

Supervisor Desktop を使用すると、エージェントのログアウトなど、チームのエージェント の ACD 状態を変更できます。

(注) CAD または CAD-BE エージェントをログアウトしても、そのエージェン トは引き続きエージェント ツリーに表示され、チャットやチーム メッセージの受 信を行うことができます。IP Phone エージェントをログアウトすると、そのエー ジェントはエージェント ツリーに表示されなくなります。

#### エージェントのエージェント状態を変更するには:

- 1. エージェント ツリーで、エージェント状態を変更するエージェントを選択しま す。
- 2. ツールバーで、適切なエージェント状態ボタンをクリックします。

(注) エージェント状態の変更コマンドが実効されるまで、2 ~ 3 秒かかります。 必要なエージェント状態を確実に設定するには、エージェント状態ボタンをク リックしてからコマンドが実効されるまで十分な時間を確保してください。

(注) エージェント状態の変更に失敗しても、失敗に関するメッセージは表示さ れません。エージェント状態の変更が成功したことを確認するには、チーム表示 ペインのエージェント名の横にあるアイコンが、現在のエージェント状態のアイ コンに変わったことを確認します。

# チャットの使用方法

チャットを使用すると、チームのエージェントおよびスーパーバイザにインスタント メッ セージを送信できます。さらに、構成に Cisco Unified Presence が含まれている場合は、 Unified Presence クライアントを使用しているエージェント以外(Subject Matter Expert (SME; 専門分野のエキスパート)と呼ばれる)にもインスタント メッセージを送信でき ます。

図 [10](#page-38-0) にチャット相手の選択ウィンドウを示します。

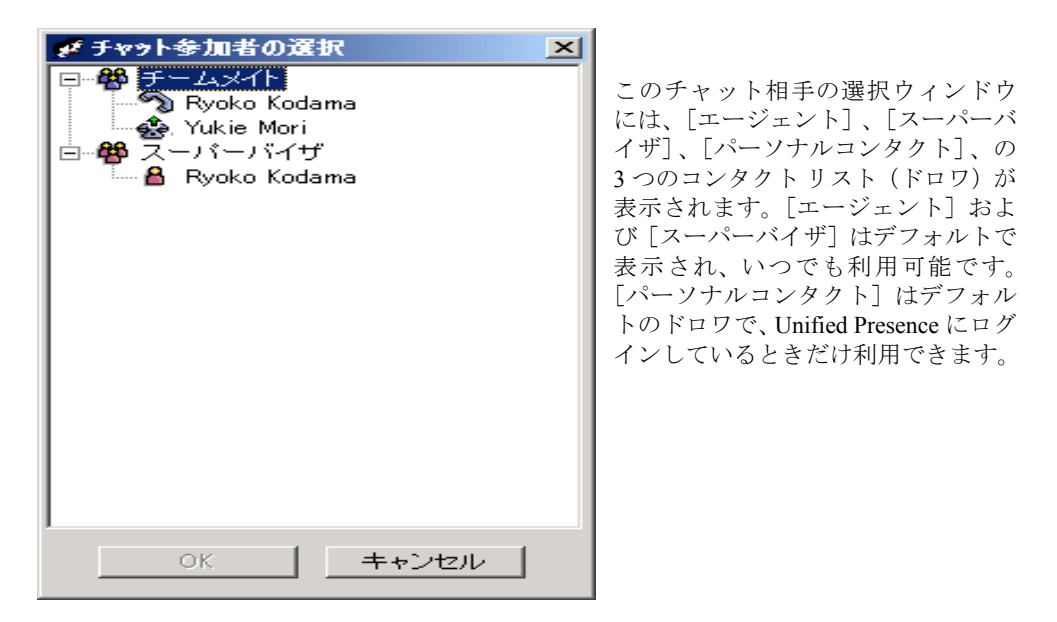

### <span id="page-38-0"></span>図 **10** チャット相手の選択ウィンドウ

コンタクトは、ドロワと呼ばれる各グループに編成されます。[エージェント]および [スーパーバイザ]ドロワは、Unified Presence にログインしているかどうかに関係なく、 常に存在します。その他のドロワは管理者によってカスタマイズされ、Unified Presence に ログインしている場合にだけ表示されます。

- **•** [エージェント]ドロワには、Supervisor Desktop で選択したチームのすべてのエージェ ントが表示されます。エージェント名の左にあるアイコンと、エージェント名の右に あるテキストの両方で、エージェントのエージェント状態が示されます。エージェン ト状態は、エージェント状態が変化するたびに更新されます。ここにエージェントを 表示するために、エージェントがその時点で Cisco Agent Desktop にログインしている 必要はありません。ただし、Cisco Agent Desktop を開いている必要があり、最低 1 回 はログインした実績が必要です。
- **•** [スーパーバイザ]ドロワには、チームのすべてのスーパーバイザが表示されます。ス テータスは、常に[使用可能]として示されます。ここに表示するには、スーパーバ イザがログインしている必要があります。

**•** その他のドロワには、エージェントが属するワークフロー グループに関連付けられた SME が表示されます。SME の Unified Presence ステータスは、SME 名の左にあるアイ コンと、SME 名の右にあるテキストの両方で示されます。Unified Presence ステータ スは SME ステータスが変化するたびに更新されます。

(注) Cisco Agent Desktop - Browser Edition (CAD-BE) エージェントまたは IP Phone エージェントとはチャットできません。

チャット相手の選択ウィンドウには、次のコール処理機能にアクセスするメニューもあり ます。

- **•** コールの発信
- **•** コールの転送
- **•** 会議コールの開始

チャットには、次の機能(一部)があります。

- **•** 同一のチャット メッセージを複数の受信者に送信できます(受信者からの応答があれ ば、受信者ごとに個別のチャット ウィンドウに表示されます)。
- **•** 複数のチャット セッションに同時に参加できます。
- **•** [チャット]ウィンドウのタイトルバーには、チャット相手の名前が表示されます。
- **•** チャット メッセージに緊急フラグを付けると、メッセージにすぐに気付くように、他 の人の画面上に [チャット] ウィンドウがポップアップされます。
- **•** チャット メッセージの優先度が標準(デフォルト)の場合、[チャット]ウィンドウ は現在の状態(開いているか最小化されている)のままで、Windows タスクバーの対 応するアイコンが点滅します。
- **•** [チャット]ウィンドウが開いている限り、自分とチャット相手との間で送信された チャット メッセージのログ(チャット履歴)を使用できます。[チャット]ウィンド ウを閉じると、ログは失われます。
- **•** チャット履歴は古い順に表示されます。つまり、最も古いメッセージがログ ペインの 一番上に表示されます。
- **•** エージェントが ACD からログアウトしても、Agent Desktop が開いたままであれば、 そのエージェントとチャットできます。

## チャット メッセージの送信

#### チャット セッションを開始するには:

- 1. ツールバーで「チャット]をクリックします。チャット相手の選択ウィンドウが 表示されます[\(図](#page-38-0) 10 を参照)。このウィンドウには、チャット可能な相手の名前 とステータスが一覧表示されます。
- 2. いずれかの相手とチャットするには、相手の名前をダブルクリックします。複数 の相手とチャットするには、名前を選択して Enter キーを押すか、[アクション] >[チャット]を選択します。[チャット]ウィンドウが開き、選択した相手との セッションが開始します (図 [11](#page-40-0))。

### <span id="page-40-0"></span>図 **11** チャット セッション ウィンドウ

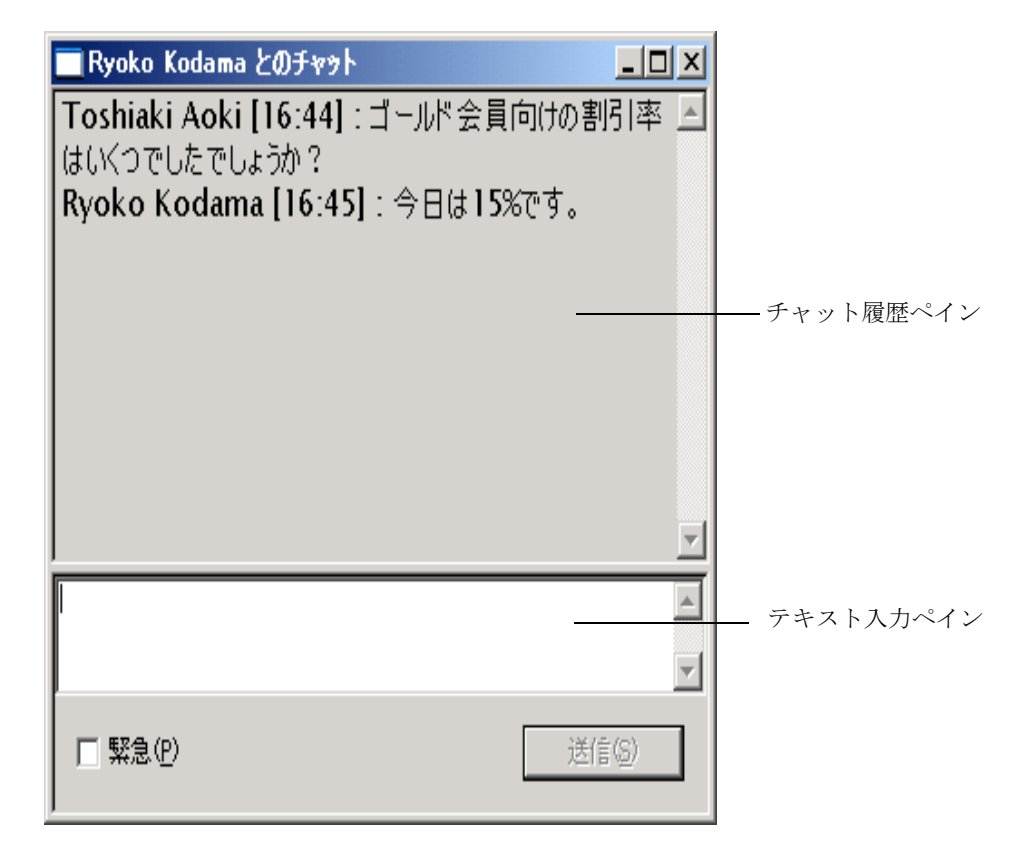

- 3. テキスト入力フィールドにメッセージを入力します。
- 4. メッセージを相手の画面上にポップアップ表示してすぐに気付かせるには、[緊 急]チェックボックスをオンにします。
- 5. [送信] をクリックするか、Enter キーを押します。メッセージがチャット相手に 送信され、チャット ログ ペインに記録されます。

グループ メッセージの受信者からの応答は、個別のチャット セッション ウィン ドウに表示されます。受信者はグループには応答できません。受信者が応答でき るのはスーパーバイザに対してだけです。

#### チャット セッションを終了するには:

**•** [ファイル]>[閉じる]を選択するか、[チャット]ウィンドウの右上隅にある[閉 じる]をクリックします。

## 定義済み緊急チャット メッセージ

Agent Desktop および CAD-BE には、エージェントが定義済み緊急チャット メッセージを スーパーバイザに送信するように設定されたタスクボタンが用意されている場合があり ます。この定義済みメッセージ(たとえば、「コールへの割り込みをお願いします」)は、 管理者によって設定されます。このメッセージは、緊急というフラグが付いた通常の チャット メッセージと同じように動作します。つまり、画面の一番手前にポップアップ表 示されるため、受信者はすぐに気付きます。

## チャット リスト内の相手へのコール

コール制御アクションを使用して、チャット相手の選択ウィンドウに一覧表示された相手 にコールを発信または転送したり、相手との間で会議コールを開始したりできます。

(注) 相手にコールするには、Cisco Agent Desktop にログインし、コールの発信 が可能なエージェント状態である必要があります。

エージェントまたは SME にコールを発信するために、その相手とチャットしている必要 はありません。

SME 名に電話番号が関連付けられていない場合は、コール制御メニュー項目が無効にな ります。

#### チャット リスト内の相手にコールを発信するには:

- 1. 次のいずれかを実行します。
	- a. コールする相手とチャットしていない場合は、チャット相手の選択ウィンド ウで相手の名前を右クリックしてポップアップ メニューから[コール]を選 択するか、または相手の名前を選択して「アクション]メニューから「コー ル]を選択します。
	- b. コールする相手とチャットしている場合は、[アクション]メニューから[コー ル]を選択します。

「発信]ダイヤルパッドが現れ、[名前:番号]フィールドに自動的に相手の電話 番号が表示されます。

2. 「ダイヤル」をクリックします。

#### チャット リスト内の相手にコールを転送または会議コールを開始するには:

- 1. コールがアクティブな状態で次のいずれかを実行します。
	- a. コールする相手とチャットしていない場合は、チャット相手の選択ウィンド ウで相手の名前を右クリックしてポップアップ メニューから[転送]または [会議]を選択するか、相手の名前を選択して[アクション]メニューから [転送]または[会議]を選択します。
	- b. コールする相手とチャットしている場合は、[アクション]メニューから[転 送]または[会議]を選択します。

[コールの転送]または[会議コール]ダイヤル パッドが現れ、[名前 : 番号] フィールドに自動的に相手の電話番号が表示されます。

2. [ダイヤル]をクリックします。

# エージェントが削除した電子メールのモニタ

エージェントは、受信ボックスに配信された電子メールを削除できます。電子メールを削 除する理由はいくつかあります。

- **•** 電子メールがスパムである
- **•** 電子メールが不正なメールである

削除された電子メールは実際には削除されず、Cisco Desktop Administrator で管理者によっ て設定された電子メール アドレスに転送されます。スーパーバイザは電子メール クライ アント (Microsoft Outlook など)によってその電子メールアカウントにアクセスして、電 子メールを削除する必要があるかどうか、または電子メール キューに返送してエージェン トによって処理する必要があるかどうかを判断できます。

エージェントが削除した電子メールにアクセスする手順については、システム管理者に問 い合せてください。

# <span id="page-43-0"></span>統合ブラウザの使用方法

統合ブラウザを使用すると、イントラネットおよびインターネット上の Web ページを Supervisor Desktop で表示できます。統合ブラウザは、有効になっている場合、リアルタイ ム画面のペインでタブとして表示されます。タブに表示される現在の Web ページの名前 は、最大 20 文字です。リアルタイム画面は、このペインの別のタブで表示されます。

(注) 統合ブラウザが機能するには、PC に Internet Explorer 6 または 7 をインス トールする必要があります。

デフォルトでは、ブラウザは有効になっていません。ブラウザの有効化とホームページの 設定に関する手順については、P.10 [の「プリファレンスの設定」を](#page-9-0)参照してください。

[アドレス]フィールドのドロップダウン リストには、頻繁に参照する Web サイトにすば やくアクセスできるように、最近参照した 25 個の Web サイトの URL が含まれています。

## ブラウザ ツールバー

ブラウザ ツールバーは、基本的に Internet Explorer のツールバーと同じです。ブラウザ ツー ルバーでは、表示する各 Web ページ間を移動したり、現在のページをリフレッシュした り、自分のホームページに戻ったりすることができます。

| ボタン | 名前       | ショート<br>カット キー        | 説明                                                          |
|-----|----------|-----------------------|-------------------------------------------------------------|
| ⇐   | 「戻る]     | Alt+ $\leftarrow$     | 直前に表示していたページに戻ります。                                          |
| ⇨   | 「進む」     | Alt $\leftrightarrow$ | 「戻る] ボタンをクリックする前に表示して<br>いたページに移動します。                       |
| Ø   | 「停止]     | Esc                   | ブラウザでの Web ページの表示を停止し<br>ます(たとえば、ダウンロードに時間がか<br>かりすぎている場合)。 |
|     | 「リフレッシュ] | F5                    | 最新のコンテンツを参照できるように、表<br>示中の Web ページをリフレッシュします。               |
|     | 「ホーム]    | $Alt+Home$            | エージェントが設定しているホームページ<br>に戻ります。                               |

表 **18** ブラウザ ツールバーのボタン

# チーム メッセージの送信

スーパーバイザは、エージェントが ACD にログインしているかどうかにかかわらず、チー ムのすべての CAD エージェントにチーム メッセージを送信できます。Agent Desktop が開 いている限り、エージェントはチーム メッセージを表示できます。

(注) チーム メッセージは CAD-BE エージェントまたは IP Phone エージェント には送信できません。

[チームメッセージ] ダイアログボックス (図 [12](#page-44-0))には、スーパーバイザが最近ブロード キャストした 10 個のチーム メッセージが記憶されます。これらのメッセージのいずれか を選択して、再びブロードキャストすることができます。送信したチーム メッセージの数 が 10 個を超えると、最も古い TM がリストから削除されます。特定のチーム メッセージ を永続的に記憶するよう指定することはできません。

<span id="page-44-0"></span>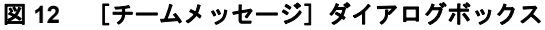

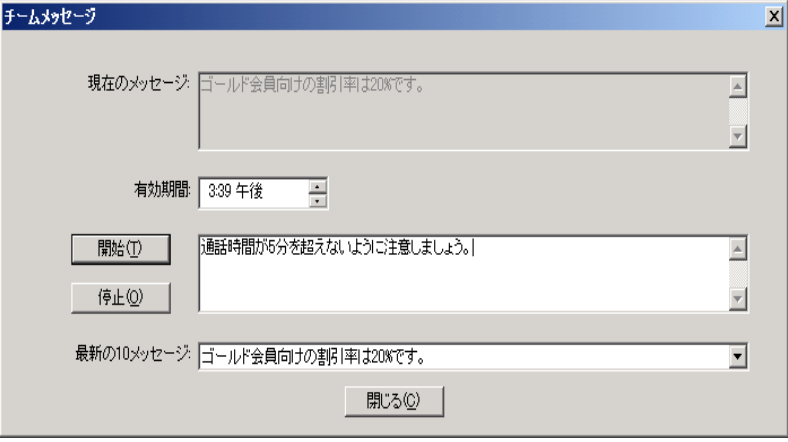

(注) デフォルトでは、チーム メッセージは Agent Desktop のチーム メッセージ ペインでスクロールします。個々のエージェントは、そのプリファレンスを Agent Desktop で設定して、チーム メッセージを静止型として表示できます。静止型チー ム メッセージは、スクリーン リーダーとの互換性がより高くなっています。スク リーン リーダーは、視覚障害のあるエージェントによって使用されるツールで す。

「現在のメッセージ」ペインには、チームに現在送信されているメッセージが表示されま す。

**OL-16554-01-J 45**

### チームのすべてのエージェントにチーム メッセージを送信するには:

- 1. チーム選択リストから、メッセージを送信するチームを選択します。次に、[表 示]>[チームメッセージ]の順にクリックするか、または[チームメッセージ] ボタンをクリックします。
- 2. テキストボックスにメッセージを入力します。TM には、最大 255 文字を含める ことができます。
- 3. [有効期間]フィールドから、メッセージの有効期間が終わる時刻を選択します。 デフォルトでは、メッセージは 30 分間有効です。
- 4. [開始] をクリックするか、Enter キーを押します。

選択した時間に応じて、チーム メッセージがチームに送信されます。送信した メッセージのテキストが、[現在のチームパフォーマンスメッセージ]フィールド に記録されます。

## チーム メッセージをキャンセルするには:

**•** [チームメッセージ]ダイアログボックスで、[停止]をクリックします。

# スーパーバイザ ワークフローの作成

スーパーバイザ ワークフロー管理機能を使用すると、特定のスキル グループの待機コー ルとキュー内のコールに関するキュー統計情報に基づいて、特定のアクションを実行する ようにデスクトップを設定できます。

これらのワークフローは、他のスーパーバイザには適用されません。また、Supervisor Desktop にログインする場所に関係なく使用できます。これらのワークフローは、ログイ ン情報に関連付けられています。

(注) スーパーバイザ ワークフロー アクションは、プレミアム機能レベルで使用 可能です。ただし、ツリー制御アクションは例外で、拡張機能レベルでも使用可 能です。

通常、ワークフローは、イベント、規則、およびアクションで構成されます。

- **•** アクションをトリガーするイベントは、スキル グループのキュー統計情報の更新で す。キュー統計情報は、5 秒ごとに更新されます。
- **イベントが一致する必要のある***規則***は、次のいずれか(または両方)です。** 
	- 待機コールの数が、指定された制限を下回っている、指定された制限の範囲 内である、または指定された制限を超えている。
	- キュー内で最も古いコールが、指定された期間を下回っている、指定された 期間の範囲内である、または指定された期間を超えている。
- **•** 規則に一致することによってトリガーされるアクションには、次のようなものがあり ます。
	- ツリー制御内のスキル グループ名の色を変更する、またはその横にメッセー ジを追加する(あるいは、これらの両方を実行する)。
	- 表形式のリアルタイム画面内のデータを強調表示する。
	- デスクトップ上にポップアップ メッセージを表示する。
	- デスクトップ上で \*.wav ファイルを再生する。
	- 選択された受信者に電子メールを送信する。

たとえば、スキル グループ 6500 のキュー内の待機コール数が 10 を超えたときに、スキル グループ ツリーでそのスキル グループ名が赤になり、警告音が 15 秒ごとに鳴るように、 ワークフローを設定できます。

#### スーパーバイザ ワークフローを設定するには:

- 1. [ツール] > [スーパーバイザワークフロー管理]の順に選択します。 [スーパーバイザワークフローリスト]ダイアログボックスが表示されます。
- 2. [追加] をクリックします。 「新規ワークフローの追加]ダイアログボックスが表示されます。
- 3. 新しいワークフローの名前を入力し、[OK]をクリックします。 「スキルグループの選択]ダイアログボックスが表示されます。

**OL-16554-01-J 47**

4. ワークフローの適用先のスキル グループを「使用可能なスキルグループ ペイン から選択し、矢印を使用して[選択されたスキルグループ]ペインに移動します。 完了したら、[OK]をクリックします。

(注) 各スーパーバイザは、1 つのスキル グループを 1 つのワークフローだけに 含めることができます。

[スーパーバイザワークフローのセットアップ]ダイアログボックスが表示されま す(図 [13](#page-47-0))。

<span id="page-47-0"></span>図13 [スーパーバイザワークフローのセットアップ]ダイアログボックス

- 5. ワークフローのパラメータを設定します。
	- a. 「待機コール]または「現在最も古いコール](あるいはその両方)のしきい 値の上限と下限を指定します。

(注) [待機コール]と[現在最も古いコール]の両方を選択した場合は、最 も高いしきい値が優先されます。

**48 OL-16554-01-J**

- b. 「しきい値] ペインから、「より大きい]を選択します。
- c. [追加]をクリックし、表示された「アクションタイプの選択]ダイアログ ボックスから、[待機コール]または[現在最も古いコール](あるいはその 両方)の統計情報が設定済みの上限を超えたときにトリガーされるアクショ ンを選択します。次に、[OK]をクリックします。使用可能なアクションの 種類については、P.52 [の「ワークフロー](#page-51-0) アクション」を参照してください。
- d. [以内] および [より小さい] のしきい値に対して、同じ手順を繰り返します。
- 6. 完了したら、[OK] をクリックしてワークフローを有効にします。

# 例:スーパーバイザ ワークフローの設定

ここでは、スーパーバイザ ワークフローの設定手順について説明します。このワークフ ローで実行する処理は次のとおりです。

- **•** 待機コールの数が 2 未満の場合、または現在最も古いコールが 1 分未満の場合に、ス キル グループ ツリー制御内のスキル グループ名の色を緑に変更し、そのスキル グ ループ名の横に「より小さい」と表示します。
- **•** 待機コールの数が 2 ~ 5 の場合、または現在最も古いコールが 1 ~ 5 分の場合に、ス キル グループ名の色を青に変更し、「注意」と表示します。
- **•** 待機コールの数が 5 を超える場合、または現在最も古いコールが 5 分を超える場合 に、スキル グループ名の色を赤に変更し、「警告」と表示します。

#### スーパーバイザ ワークフローの例を設定するには:

- 1. [ツール] > [スーパーバイザワークフロー管理]の順に選択します。 [スーパーバイザワークフローリスト]ダイアログボックスが表示されます。
- 2. [追加] をクリックします。 [新規ワークフローの追加]ダイアログボックスが表示されます。
- 3. Customer Management という名前を入力し、[OK] をクリックします。

「スキルグループの選択]ダイアログボックスが表示されます。

4. ワークフローの適用先のスキル グループを「使用可能なスキルグループ]ペイン から選択し、矢印を使用して「選択されたスキルグループ]ペインに移動します。 完了したら、[OK]をクリックします。

「スーパーバイザワークフローのセットアップ]ダイアログボックスが表示されま す。

- 5. [待機コール]チェックボックスをオンにし、下限を 2 に、上限を 5 に設定します。
- 6. [現在最も古いコール]チェックボックスをオンにし、下限を 1 分に、上限を 5 分 に設定します。

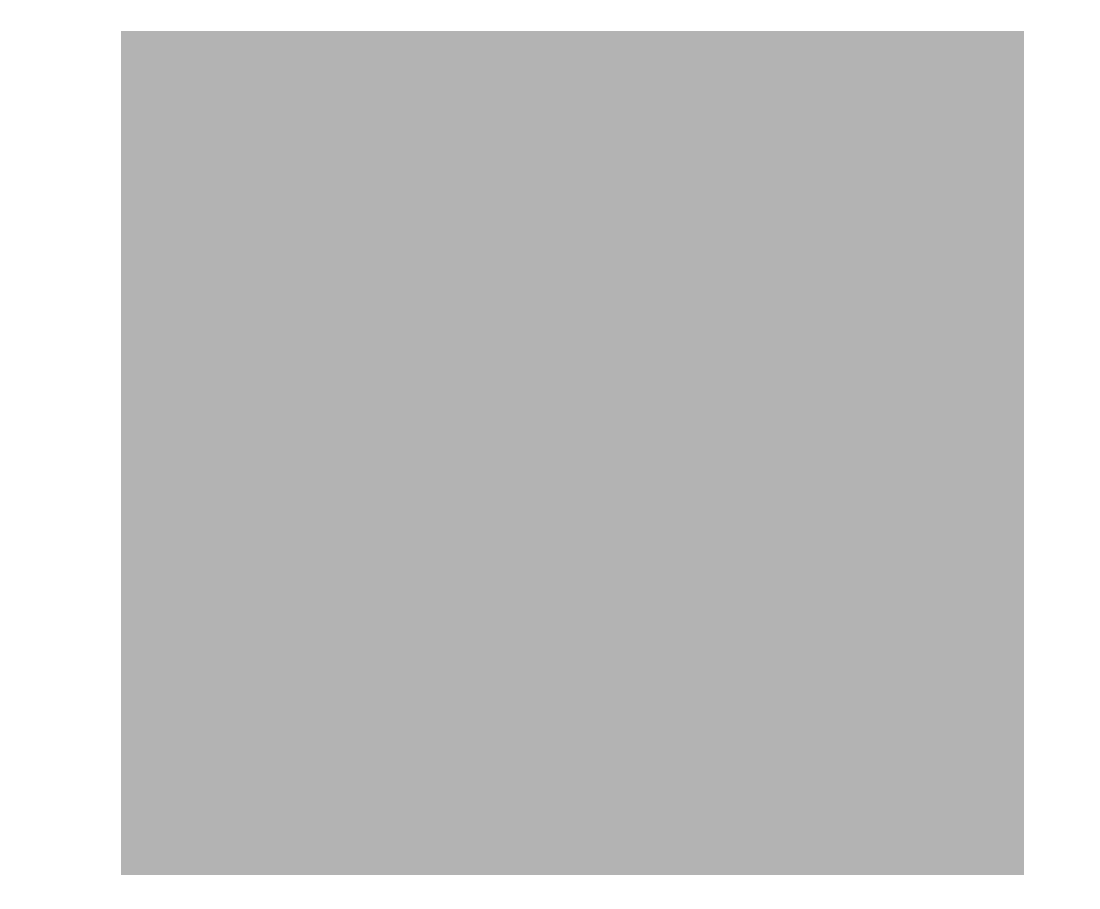

7. [しきい値]ペインから[より小さい]を選択し、[アクション]ペインの下の[追 加]をクリックします。

[アクションタイプの選択] ダイアログボックスが表示されます。

8. [ツリー制御ノードアクション]を選択し、[OK]をクリックします。

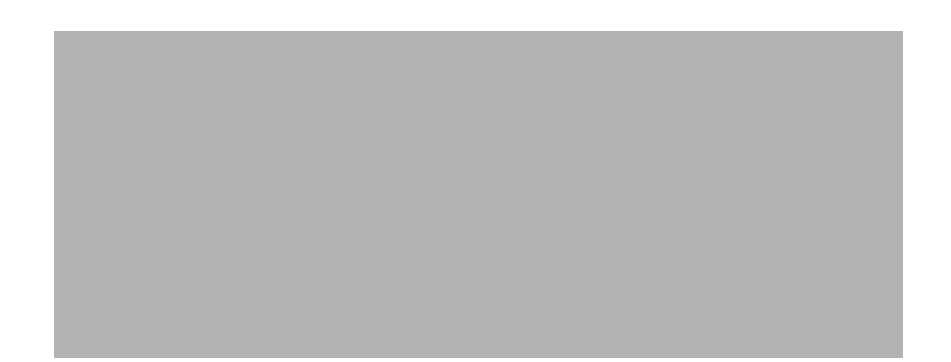

「ツリー制御アクション]ダイアログボックスが表示されます。

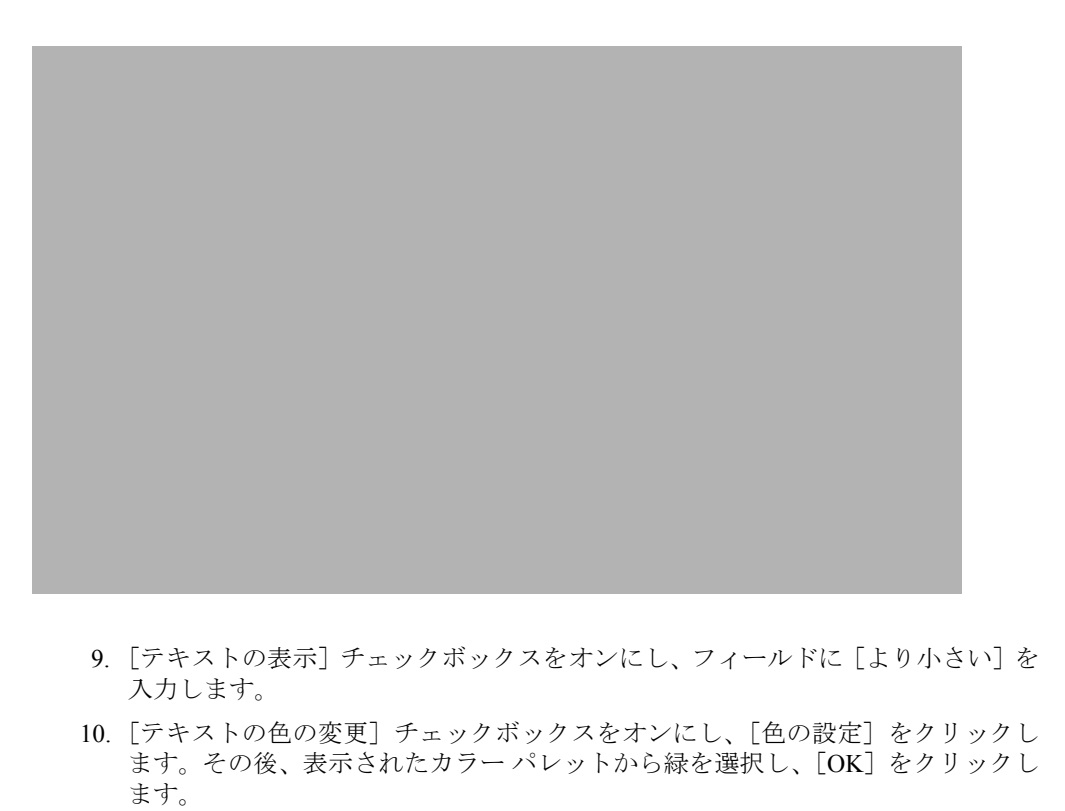

- 11. [より大きい] および [以内] のしきい値に対して、手順 7~10 を繰り返します。 [より大きい]に対しては、「警告」を表示テキストとして選択し、色を赤に設定 します。[以内]に対しては、「注意」を表示テキストとして選択し、色を青に設 定します。
- 12. 完了したら、「OK」をクリックしてワークフローを有効にします。これで、スキ ル グループ名は色分けされ、テキストが表示されるようになります。

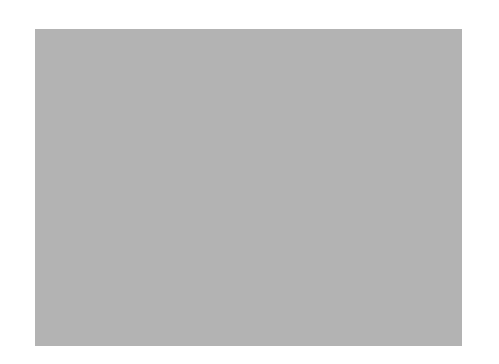

## <span id="page-51-0"></span>ワークフロー アクション

しきい値の規則によってトリガーできるワークフロー アクションとして、5 つのアクショ ンを指定することができます。それらのアクションは次のとおりです。

- **•** [警告音アクション\(](#page-51-1)P.52)
- メッセージ ボックス アクション (P.53)
- レポートアクション (P.54)
- **•** [ツリー制御アクション\(](#page-54-0)P.55)
- メール アラート アクション (P.55)

### <span id="page-51-1"></span>警告音アクション

警告音アクションは、しきい値の規則に一致するたびに、デスクトップ上で \*.wav ファイ ルを再生します。デフォルトでは、ファイルは 1 回だけ再生されます。ただし、指定の間 隔で繰り返し再生するように設定することもできます。

(注) 一定の間隔で繰り返すように設定されている警告音は、メニューから[ア クション]>[スーパーバイザワークフロー - オーディオオフ]の順に選択すると オフにできます。

ほとんどのコンピュータには、標準 Windows イベントのシグナルとして使用されるシステ ムの \*.wav ファイルが用意されています。これらのファイルは有効な音源です。

(注) 選択する \*.wav ファイルのサイズは、300K 以下である必要があります。

警告音を設定するには、「警告音アクション]ダイアログボックス[\(図](#page-52-1) 14)で「新規追加] をクリックし、選択する \*.wav ファイルの場所を参照します。必要に応じて、繰り返し間 隔を設定し、[OK]をクリックします。

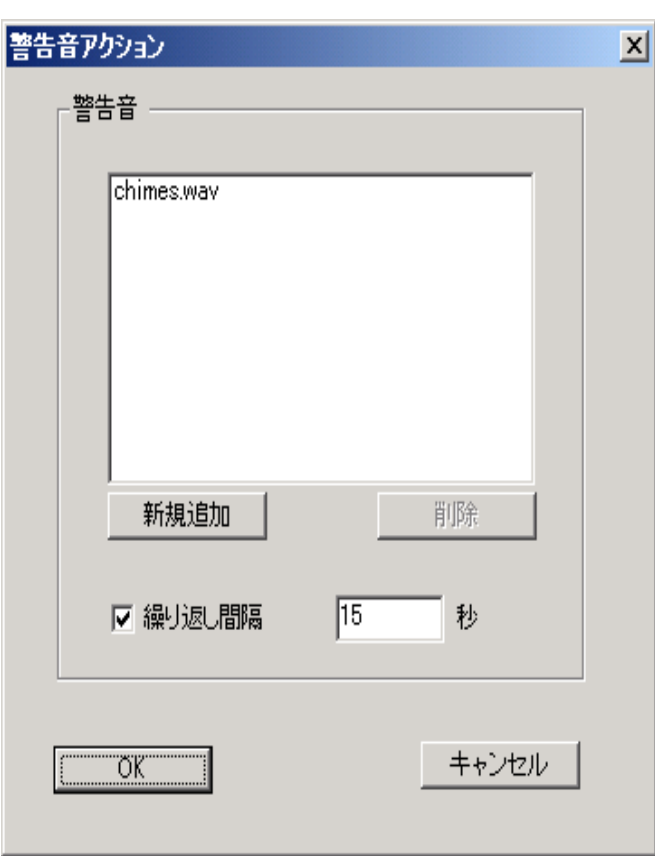

<span id="page-52-1"></span>図 **14** [警告音アクション]ダイアログボックス

## <span id="page-52-0"></span>メッセージ ボックス アクション

メッセージ ボックス アクションは、しきい値の規則に一致するたびに、カスタマイズさ れたメッセージを含むメッセージ ボックスをデスクトップ上にポップアップ表示します。 このメッセージ ボックスを閉じるには、[OK]をクリックします。

メッセージ ボックスを設定するには、[メッセージボックスアクション] ダイアログボッ クス([図](#page-53-1) 15)で、[メッセージテキスト]フィールドにメッセージを入力し、適切なメッ セージ アイコンを選択した後、[OK]をクリックします。

## <span id="page-53-1"></span>図 **15** [メッセージボックスアクション]ダイアログボックス

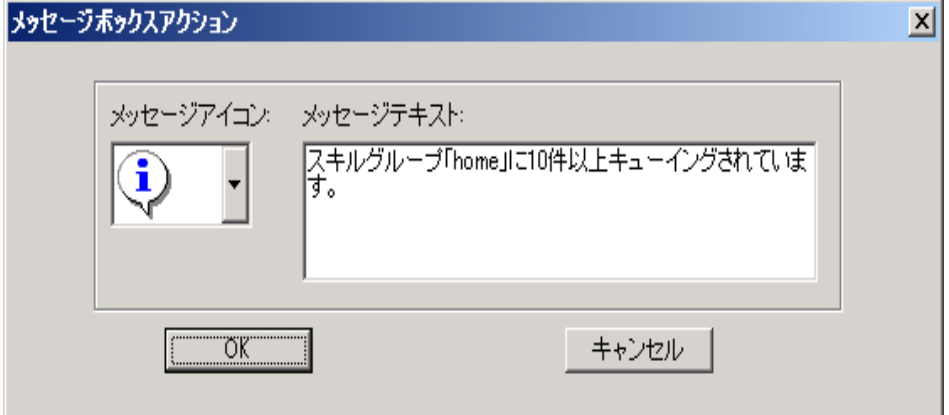

## <span id="page-53-0"></span>レポート アクション

レポート アクションは、「コンタクトサービスキュー]および [キュー内で最も古い電子 メール]のセルのデータがしきい値の規則を超えたときに、表形式のチームスキル統計情 報のリアルタイム画面の該当するカラムのセルを色で強調表示します。

レポート アクションを設定するには、[レポートアクション]ダイアログボックス[\(図](#page-53-2) 16) で[色の設定]をクリックして、画面のセルの強調表示に使用する色を選択した後、[OK] をクリックします。

[チームスキル統計情報レポートの表示]チェックボックスをオンにすると、レポートア クションをトリガーする統計情報が変化するたびに、Supervisor Desktop が自動的にフォー カスを変更してチーム スキル統計情報レポートを表示します。この結果、セルが強調表示 された状態で現在のレポートが表示されます。

### <span id="page-53-2"></span>図 **16** [レポートアクション]ダイアログボックス

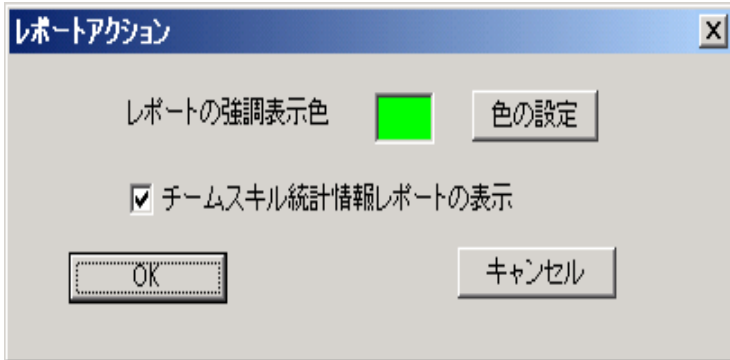

### <span id="page-54-0"></span>ツリー制御アクション

ツリー制御アクションでは、しきい値の規則に一致するたびに、スキル グループ ツリー 制御内のスキル グループ名またはその横に表示するメッセージ(あるいはその両方)に適 用する色を選択できます。

ツリー制御アクションを設定するには、[ツリー制御アクション]ダイアログボックス [\(図](#page-54-2) 17)で、スキル グループ名に適用する効果を選択します。[色の設定]をクリックし てテキストの色を選択します。次に、スキル グループ名の横に表示するメッセージとし て、独自のメッセージを入力するか、またはドロップダウン リストから定義済みメッセー ジ([注意]または[警告])を選択し、[OK]をクリックします。

### <span id="page-54-2"></span>図 **17** [ツリー制御アクション]ダイアログボックス

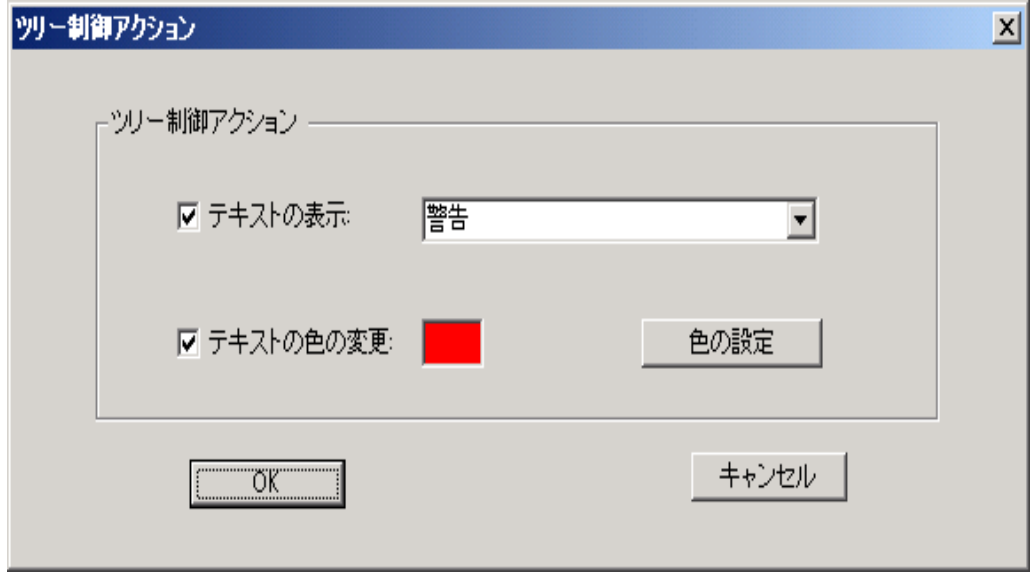

### <span id="page-54-1"></span>メール アラート アクション

メール アラート アクションを使用すると、しきい値の規則に一致しないときには、指定 した相手に電子メールを送信できます。

電子メール メッセージには、しきい値のどの規則と照合するかに応じて、定義済みの件名 が含まれます。それらの件名は次のとおりです。

- **•** スキル : < スキル グループ名 > 待機コールの数が上限を超えています
- **•** スキル : < スキル グループ名 > 待機コールの数が下限を下回っています
- **•** スキル : < スキル グループ名 > 待機コールの数は上限と下限の範囲内にあります
- **•** スキル : < スキル グループ名 > キュー内の最も古いコールが上限を超えています
- **•** スキル : < スキル グループ名 > キュー内の最も古いコールが下限を下回っています

**•** スキル : < スキル グループ名 > キュー内の最も古いコールは上限と下限の範囲内にあ ります

送信される電子メール メッセージは、件名だけで構成することもできます。つまり、メー ル本文のメッセージはオプションです。

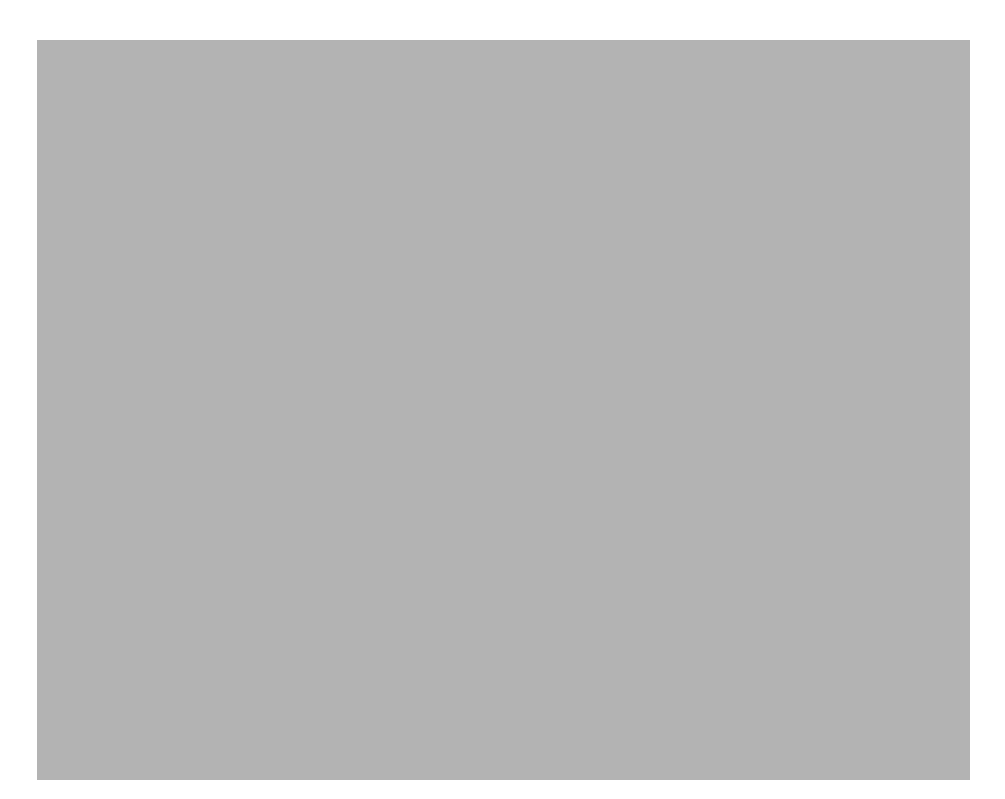

<span id="page-55-0"></span>図 18 [メールアラートアクションのセットアップ] ダイアログボックス

メール アラート アクションを設定するには、[メールアラートアクションのセットアッ プ]ダイアログボックス(図 [18](#page-55-0))に次の項目を入力します。

| フィールド | 説明                                                                                                    |
|-------|----------------------------------------------------------------------------------------------------|
| 「送信者] | 必須。自分の電子メールアドレスを入力します。このダイアログ<br>ボックスが最初に表示されるときは、このフィールドは空白です。<br>その後は、以前に入力した内容が自動的に表示されます。                                  |
| 「宛先]  | 必須。受信者の電子メールアドレスを入力します。複数のアドレ<br>スを入力する場合は、セミコロンで区切ります。このダイアログ<br>ボックスが最初に表示されるときは、このフィールドは空白です。<br>その後は、以前に入力した内容が自動的に表示されます。 |

表 19 [メールアラートアクションのセットアップ]ダイアログボックスのフィールド

| フィールド                | 説明                                                                                                    |
|----------------------|----------------------------------------------------------------------------------------------------|
| 「メールサーバ]             | 必須。電子メールの送信に使用される電子メール サーバの SMTP<br>IPアドレスまたはホスト名です。このダイアログボックスが最初<br>に表示されるときは、このフィールドは空白です。その後は、以<br>前に入力した内容が自動的に表示されます。       |
| $ $ Bcc $ $          | オプション。電子メール メッセージのコピーの送信先として指定<br>する受信者の電子メール アドレスを入力します。 このダイアログ<br>ボックスが最初に表示されるときは、このフィールドは空白です。<br>その後は、以前に入力した内容が自動的に表示されます。 |
| 「件名]                 | 件名は、アクションによって自動的に生成されます。                                                                                                    |
| 「緊急]                 | 電子メールを緊急に送信する場合に、このチェックボックスをオ<br>ンにします。通常の電子メールを送信する場合は、オフのままに<br>します。                                                            |
| メッセージ ペイン<br>(ラベルなし) | オプション。電子メールの本文として表示するメッセージを入力<br>します。                                                                                             |

表 19 [メールアラートアクションのセットアップ]ダイアログボックスのフィールド<del>(続</del>

[送信]ボタンを使用して、メール アラート アクションが正しく設定されているかどうか を確認します。[送信]をクリックすると、[宛先]フィールドおよび[Bcc]フィールド 内の電子メール アドレスに、テスト用の電子メールが送信されます。

電子メールのテストが成功すると、[送信]ボタンの横にあるフィールドに「メールは正 しく送信されました」と表示されます。成功しなかった場合は、「メールを送信できませ ん」と表示されます。この場合、[送信者]、[Bcc]、および [メールサーバ]の各フィー ルドに入力した内容が正しいかどうかを確認してから、もう一度テストを行います。

# <span id="page-57-0"></span>スーパーバイザ レコードビューアの使用方法

スーパーバイザレコードビューア [\(図](#page-57-1) 19)には、過去7日間にチームによって作成され た録音に加え、スーパーバイザが 30 日間の拡張保存期間のタグを付けた録音がすべて表 示されます。

(注) ライセンスは、スーパーバイザが スーパーバイザ レコードビューアを開く たびに使用され、閉じたときに解放されます。ライセンスが使用できない場合、 スーパーバイザ レコードビューアは起動しますが、録音は再生されずに、「ライ センスエラー」というエラー メッセージが表示されます。録音を再生するには、 ライセンスが解放されて使用できるようになるまで、待たなければなりません。 そのため、スーパーバイザ レコードビューアは、使い終わったら閉じるようにし てください。

この録音は未加工の音声データ パケットとしてアーカイブされ、スーパーバイザ レコー ドビューアを使用してのみ再生できます。ただし、選択した録音を \*.wav ファイルとして 保存する場合は、[再生と保存]ボタンを使用すると、\*.wav 形式でフォルダに録音を保存 できます。

録音は、拡張保存期間のタグが付いたものを除き、7 日後に自動的に削除されます。

30 日間の拡張保存期間のタグが付いた録音は、30 日間の保存期間が終了するまで削除さ れません。30 日間の保存期間が終了する前に手動で削除した場合、その録音は次回のフォ ルダ クリーンアップで削除されます。クリーンアップは毎日午前 0 時に実行されます。

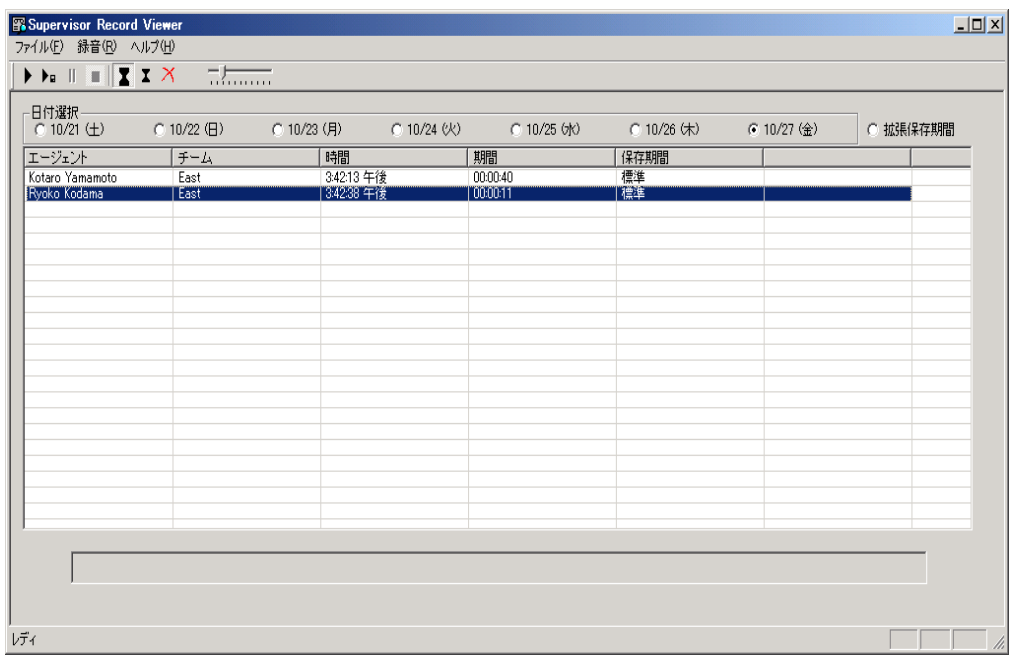

### <span id="page-57-1"></span>図 **19** スーパーバイザ レコードビューア

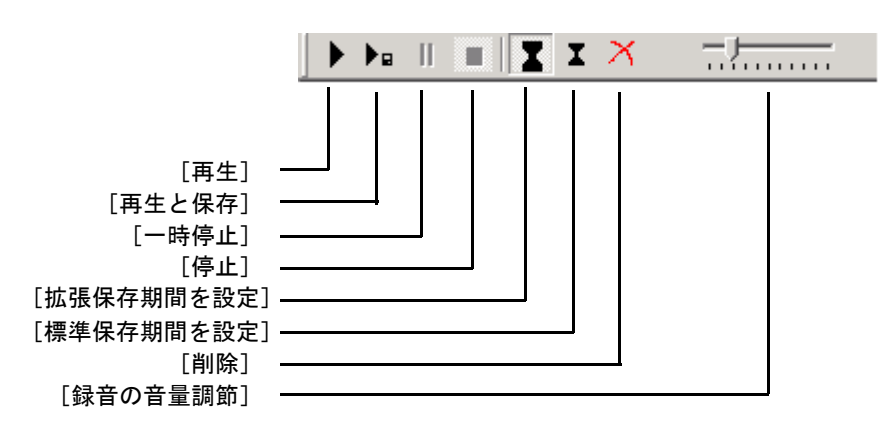

図 **20** スーパーバイザ レコードビューア ツールバー

スーパーバイザ レコードビューアには、次の情報が表示されます。

| カラム名     | 説明                                               |
|----------|--------------------------------------------------|
| [エージェント] | コールが録音されたエージェント                                  |
| 「チーム]    | エージェントが所属するチーム                                   |
| 「時間]     | 録音が作成された時間                                       |
| 「期間]     | 録音の長さ (hh:mm:ss 形式)                              |
| 「保存期間]   | 録音がアーカイブされる期間(標準は7日間、拡張は30日間)                    |
| 「録音日]    | ([日付選択] で [拡張保存期間] が選択された場合にだけ表示) 録<br>音が作成された日付 |

表 **20** スーパーバイザ レコードビューアのフィールド

## スーパーバイザ レコードビューアを起動するには:

- 1. Supervisor Desktop のメニューバーから、「ツール] > [録音済みファイル]の順に 選択します。日付が選択されない状態で スーパーバイザ レコードビューアが起動 します。
- 2. [日付選択]セクションで、オプション ボタンのいずれか 1 つをクリックし、そ の日付にチームによって実行された録音を表示します。

### 録音を再生するには:

1. スーパーバイザ レコードビューアの[日付選択]セクションで、再生する録音の 日付に対応したオプション ボタンをクリックします。

また、[拡張保存期間]オプション ボタンをクリックすると、アーカイブ期間を 30 日間に拡張するためのタグが付いた録音すべてのリストを表示できます。

2. 再生する録音を選択します。

**OL-16554-01-J 59**

3. [再生]ボタンをクリックするか、メニューバーから「録音] > [再生]の順に選 択します。

録音の再生を制御するには [一時停止] ボタンまたは [停止] ボタンを使用し、 再生音量を調整するには音量スライダを使用します。

録音の再生中に表示される画面の下部には経過表示バーがあります。経過表示 バーをクリックしたまま前後にドラッグすると、録音の巻き戻しまたは早送りを 行うことができます。経過表示バーの位置を調整した後で再生を再開するには、 再度[再生]をクリックする必要があります。

(注) コールのモニタ中に録音を再生することはできません。

#### 録音を保存するには:

- 1. 保存する録音を選択します。
- 2. [再生と保存] ボタンをクリックするか、メニューバーから [録音] > [再生と保 存]の順に選択します。[名前を付けて保存]ダイアログボックスが表示されます。
- 3. 録音を保存するフォルダを選択し、録音のファイル名を入力して、「保存」をク リックします。録音が再生され、同時に、選択した場所に \*.wav ファイルとして 保存されます。

#### 録音に拡張アーカイブのタグを付けるには:

- 1. 30 日間アーカイブする録音を選択します。
- 2. [拡張保存期間を設定]ボタンをクリックするか、メニューバーから[ファイル] >[拡張保存期間を設定]の順に選択します。録音日から 30 日間アーカイブする ためのタグが録音に付けられます。

# サービスの自動復旧

サービスの自動復旧機能を使用すると、サービスの再起動時やネットワーク障害の発生時 に、Supervisor Desktop で CAD サービスへの接続を自動的に復旧できるようになります。

サービスと通信できないことを Supervisor Desktop が検出すると(通常はサービス障害が 発生してから3分以内)、ステータスバーに「部分的サービス」または「サービス停止」と 表示され、一部またはすべてのサービスで障害が発生したことが示されます。

サービスが再び使用可能になったことを Supervisor Desktop が検出すると(通常はサービ スが復旧してから 1 分以内)、ステータスバーに「サービス中」と表示され、サービスが 復旧したことが示されます。

サービス障害による影響の詳細を確認するには、ステータスバーに表示されているステー タス メッセージをダブルクリックします。Supervisor Desktop は、機能のリストを含むポッ プアップ ボックス (図 [21](#page-60-0)) を表示し、その機能がサービス障害の影響で使用不可になっ ているかどうかを示します。

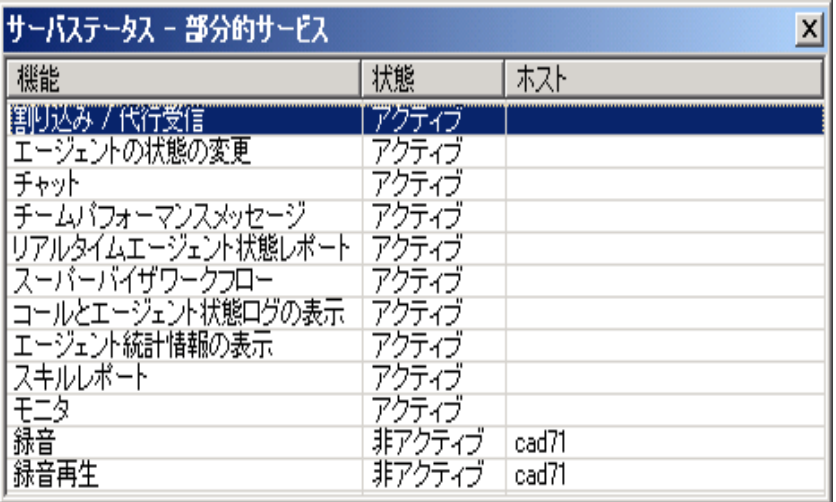

### <span id="page-60-0"></span>図 21 [サービスステータス]ポップアップ ウィンドウ

電話機がネットワークに再接続するためには、エージェントは通話中のコールをすべて切 断する必要があります。エージェントが通話を続行する場合、CAD はコールの実際の長 さを表示できなくなります。これは、システム内でそのコールは「終了」と表示されてい るためです。

電話機が使用可能な状態に戻ると、電話機がサービス中であるというメッセージを示す ポップアップ ウィンドウがエージェントに表示されます。これでエージェントは、エー ジェント状態を[受信可]に変更し、通話を再開できます。

## 電話機のネットワーク障害

エージェントの電話機がネットワークに接続できないという障害が発生すると、エージェ ントは自動的に[受信不可]エージェント状態になり、電話機がサービス停止中であると いうメッセージを示すポップアップ ウィンドウが表示されます。

スーパーバイザは、エージェント状態の変化をエージェント ACD 状態ログ レポートで確 認できます。エージェント状態は、「デバイスがサービス停止」の理由コード(コード 32759)で示されます。

電話機がネットワークに再接続するためには、エージェントは通話中のコールをすべて切 断する必要があります。エージェントが通話を続行する場合、CAD はコールの実際の長 さを表示できなくなります。これは、システム内でそのコールは「終了」と表示されてい るためです。

電話機が使用可能な状態に戻ると、電話機がサービス中であるというメッセージを示す ポップアップ ウィンドウがエージェントに表示されます。これでエージェントは、エー ジェント状態を[受信可]に変更し、通話を再開できます。